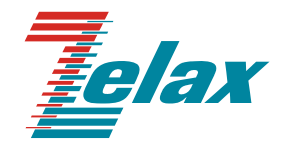

# **ЗЕЛАКС DSL М-30**

**Руководство пользователя**

Редакция 10 M-30A, М-30Б, М-30Ш от 08.09.2011 г.

© 1998-2011 Зелакс. Все права защищены.

Россия, 124365 Москва, г. Зеленоград, ул. Заводская, дом 1Б, строение 2 Телефон: +7 (495) 748-71-78 (многоканальный) • **<http://www.zelax.ru/>** Техническая поддержка: [tech@zelax.ru](mailto:tech@zelax.ru) Отдел продаж: [sales@zelax.ru](mailto:sales@zelax.ru)

08.09.2011

# Оглавление

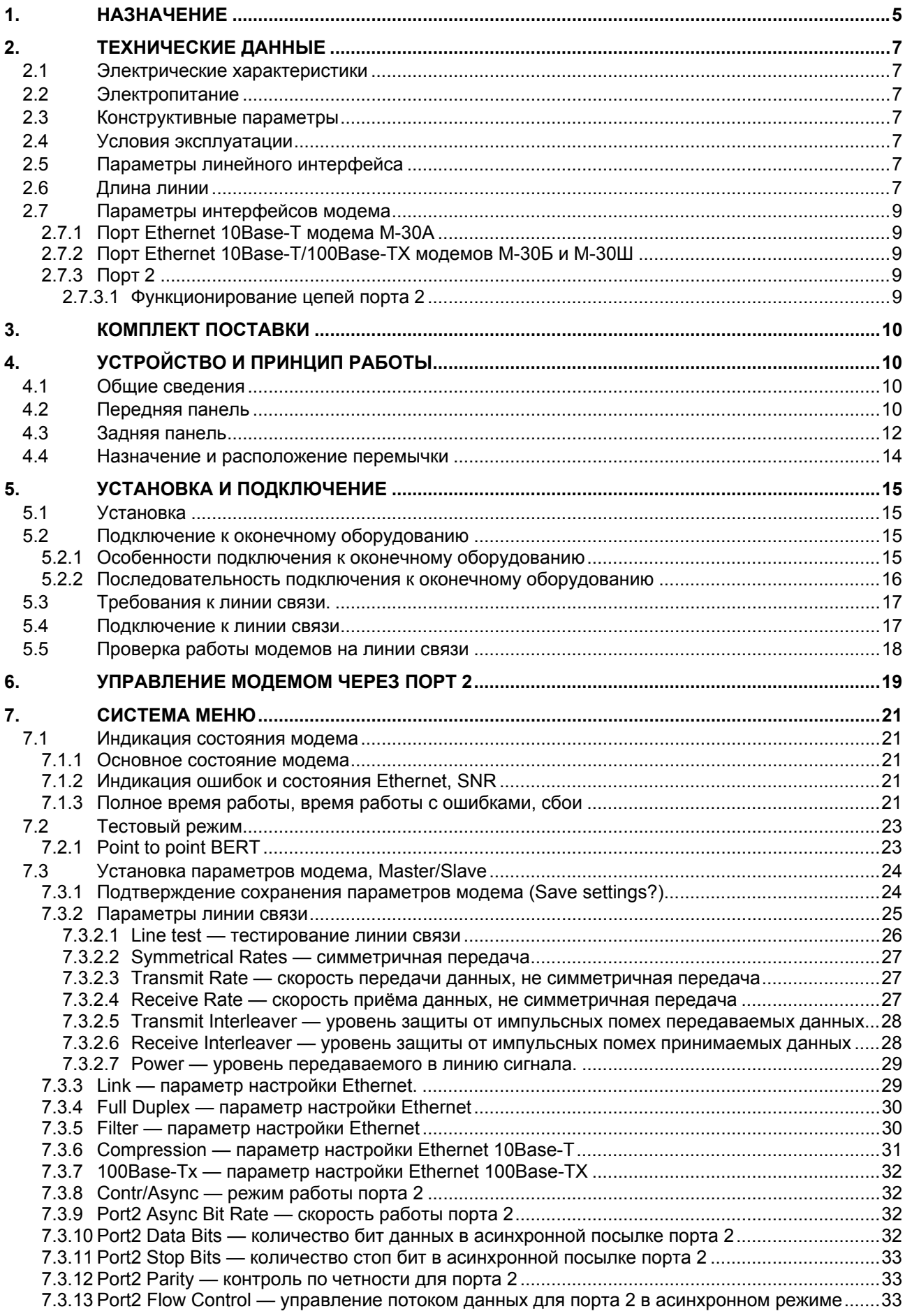

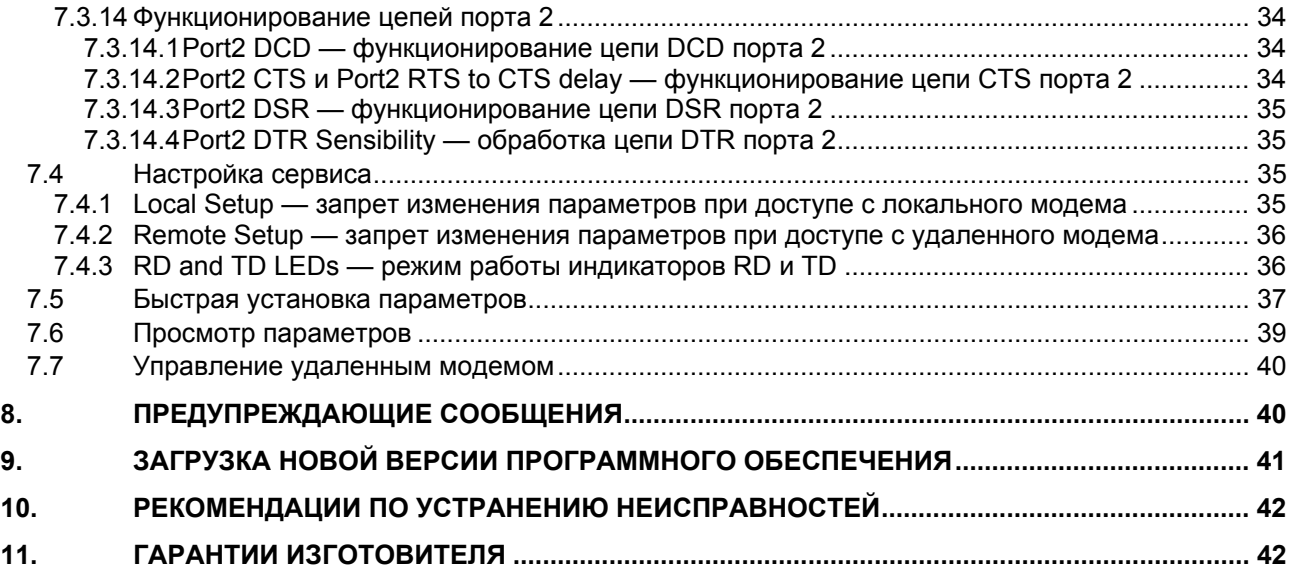

# *Приложения*

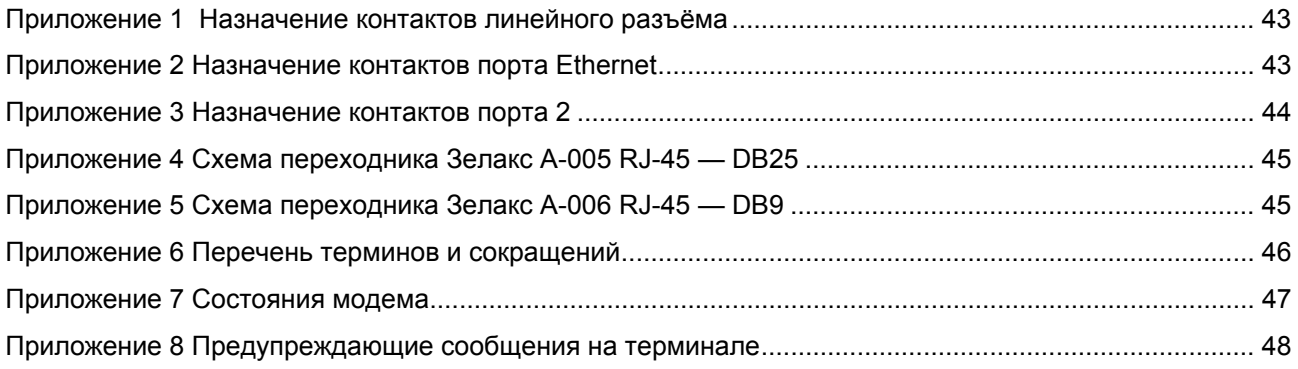

# <span id="page-4-4"></span><span id="page-4-0"></span>**1. НАЗНАЧЕНИЕ**

Модемы M-30А и М-30Б предназначены для организации одного или двух скоростных дуплексных каналов передачи данных по линии связи, содержащей две симметричные витые пары. Модем М-30Ш предназначен для организации одного или двух скоростных дуплексных каналов передачи данных по линии связи, содержащей две симметричные витые пары или два коаксиальных кабеля. Первый канал предназначен для передачи данных порта Ethernet 10Base-T (модем М-30А) или Ethernet 10Base-T/100Base-TX (модемы М-30Б и М-30Ш). Второй канал предназначен для передачи данных асинхронного интерфейса RS-232. Модем устойчив к индустриальным помехам, имеет полную гальваническую развязку с линией связи и сетью питания.

Структуры каналов связи с использованием модемов М-30А, М-30Б и М-30Ш приведены на [Рис](#page-4-1). 1, [Рис](#page-4-2). 2 и [Рис](#page-4-3). 3 соответственно.

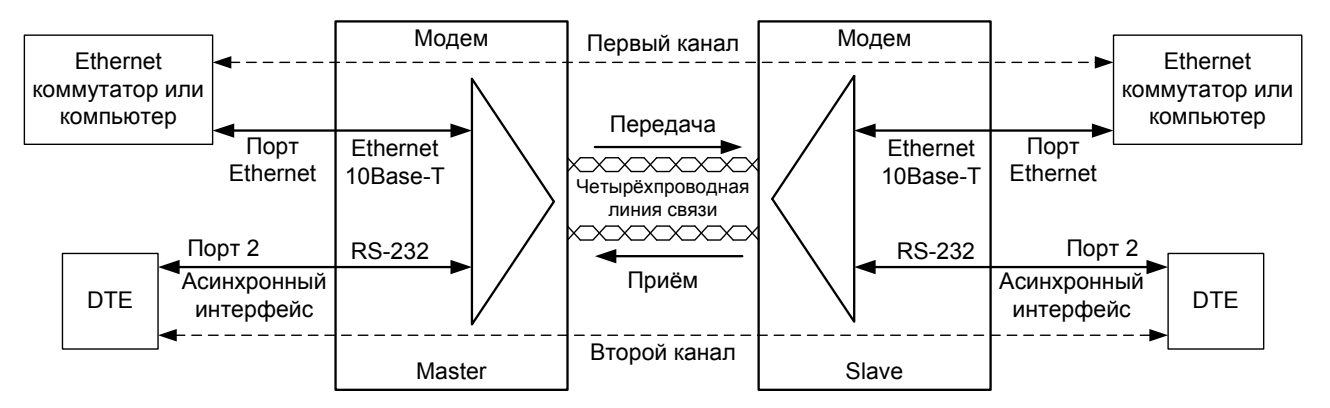

**Рис. 1. Структура каналов связи с использованием модемов М-30А** 

<span id="page-4-1"></span>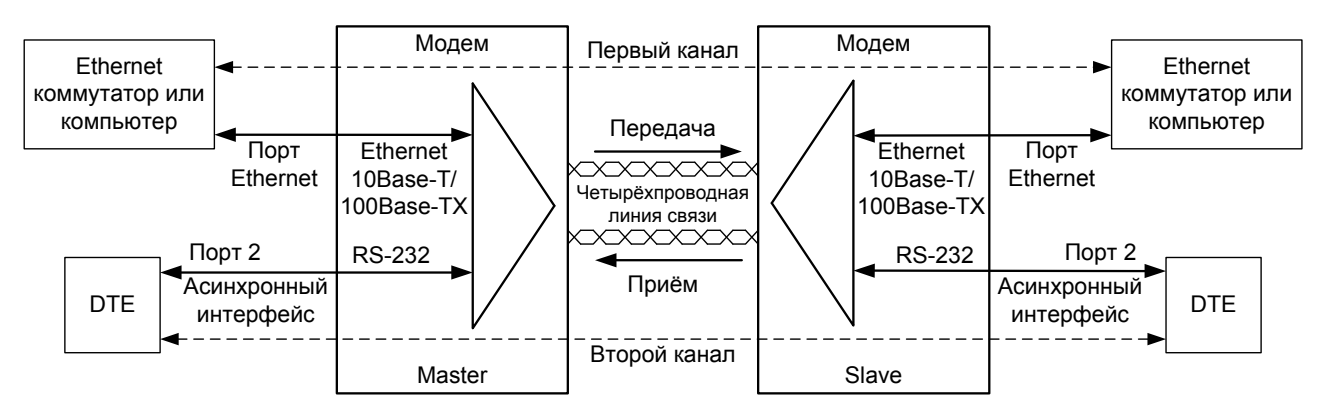

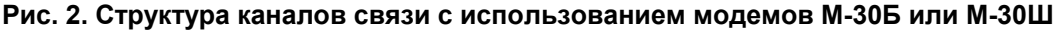

<span id="page-4-2"></span>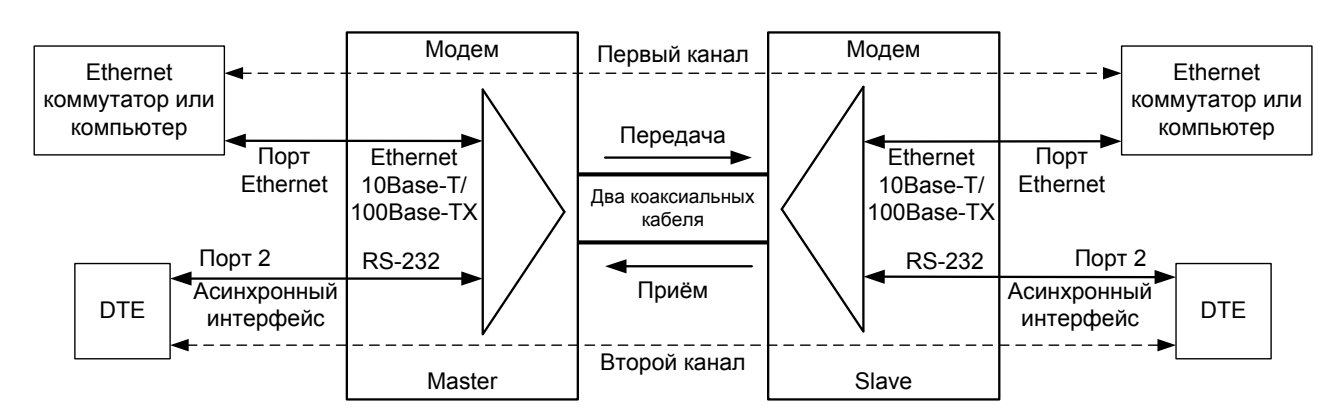

<span id="page-4-3"></span>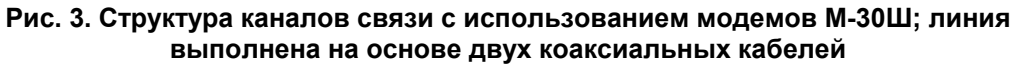

Каналы связи ([Рис](#page-4-1). 1 — [Рис](#page-4-3). 3) сформированные с использованием двух модемов, один из которых должен работать в режиме Master, а другой в режиме Slave. Направление передачи данных от модема Master к модему Slave и обратно далее именуются соответственно направлениями передачи и приёма.

Модем для передачи данных использует одну витую пару, а для приёма — другую*.* Модем М-30Ш для передачи данных использует один коаксиальный кабель, а для приёма — другой. Для передачи данных используется полоса частот (0.2 — 3.9) МГц.

Порт Ethernet содержит встроенный Ethernet-мост, к которому можно подключать оборудование с интерфейсом Ethernet 10Base-T (М-30А) или Ethernet 10Base-T/100Base-TX (М-30Б и М-30Ш), например, коммутатор Ethernet или компьютер.

Порт 2 реализует интерфейс RS-232 и может работать только в асинхронном режиме. Порт 2 всегда является устройством типа DCE (АКД). Порт используется как для управления модемом, так и для передачи данных. Скорость асинхронного обмена до 115200 бит/с.

Модем М-30А передаёт данные Ethernet со скоростью от 2090 до 12544 кбит/с. Модемы М-30Б и М-30Ш передают данные Ethernet со скоростью от 2090 до 25090 кбит/с. Снижение скорости позволяет увеличить дальность связи.

Полоса частот, доступная для передачи данных, делится между каналами статически, в зависимости от параметров настройки модемов.

Варианты исполнения модемов приведены в [Табл](#page-5-0). 1.

<span id="page-5-0"></span>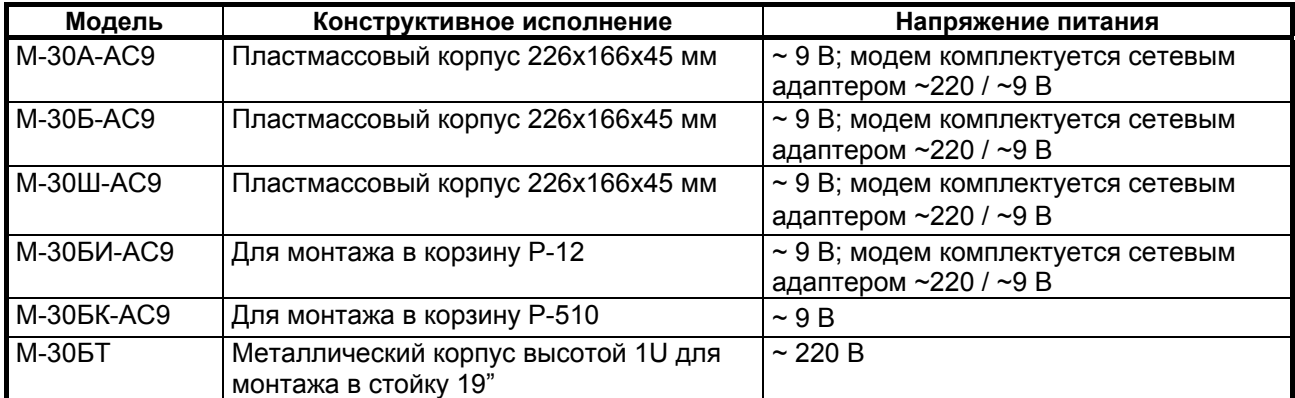

#### **Табл. 1. Исполнения модемов М-30А, М-30Б и М-30Ш**

Проверка линии связи между двумя модемами осуществляется с помощью встроенного BER-тестера.

# <span id="page-6-0"></span>**2. ТЕХНИЧЕСКИЕ ДАННЫЕ**

# *2.1 Электрические характеристики*

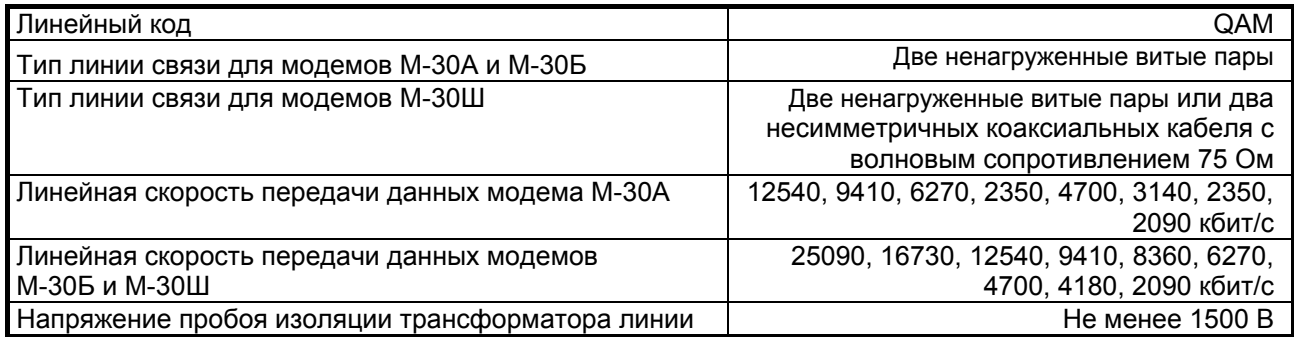

# *2.2 Электропитание*

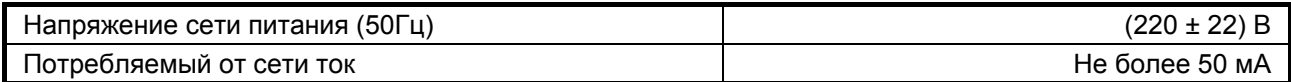

# *2.3 Конструктивные параметры*

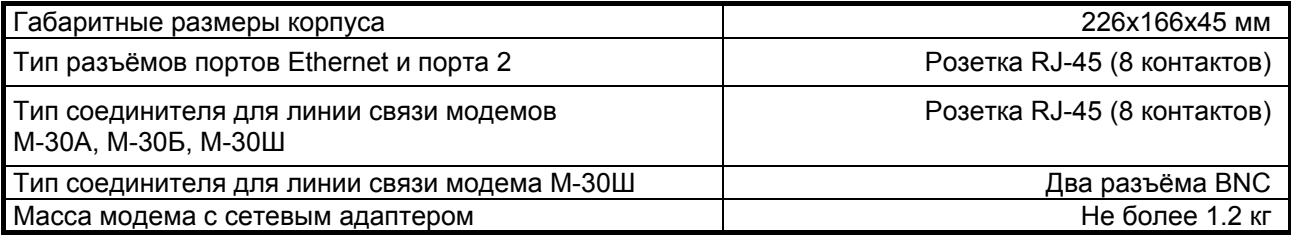

# *2.4 Условия эксплуатации*

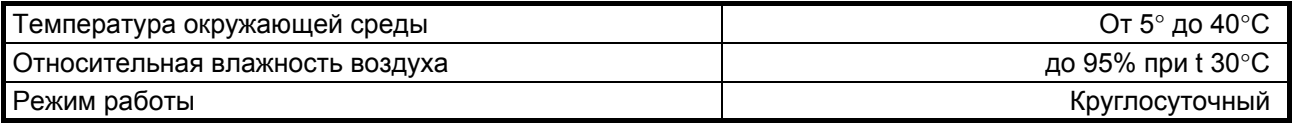

# *2.5 Параметры линейного интерфейса*

Развязка с линией связи — трансформаторная.

Напряжение пробоя изоляции линейных трансформаторов — не менее 1500 В.

Защита от перенапряжений в линии связи — защитный разрядник с напряжением срабатывания 90 В.

Защита от превышения тока в линии связи — самовосстанавливающийся предохранитель с током срабатывания 200 мА.

# <span id="page-6-1"></span>*2.6 Длина линии*

Если витые пары для передачи и приёма данных находятся в разных кабелях, то их взаимное влияние друг на друга отсутствует. В [Табл](#page-7-0). 2 приведены ориентировочные значения максимальной длины линии связи для передачи данных между модемами М-30А. В [Табл](#page-7-1). 3 приведены ориентировочные значения максимальной длины линии связи для передачи данных между модемами М-30Б и М-30Ш. Линия связи выполнена телефонным кабелем ТПП-0.4 (диаметр медной жилы 0,4 мм, погонная ёмкость ≤ 45±8 нФ/км) или ТПП-0.5 (диаметр медной жилы 0,5 мм, погонная емкость ≤ 45±8 нФ/км).

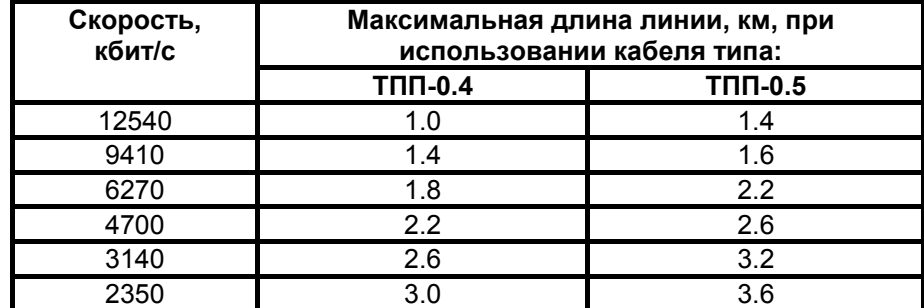

<span id="page-7-0"></span>**Табл. 2. Дальность связи в условиях низких помех и отсутствия взаимного влияния пар друг на друга между модемами М-30А**

<span id="page-7-1"></span>**Табл. 3. Дальность связи в условиях низких помех и отсутствия взаимного влияния пар друг на друга между модемами М-30Б, М-30Ш.** 

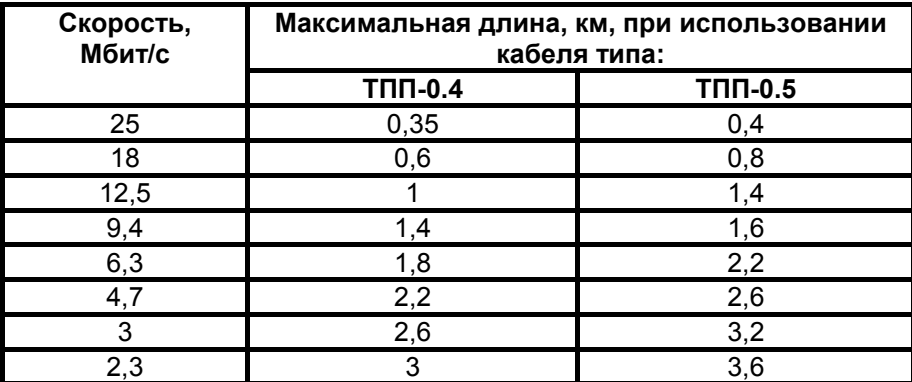

Если витые пары для передачи и приёма находятся в одном кабеле, то допустимая длина линии снижается. В [Табл](#page-7-2). 4 приведены ориентировочные значения максимальной длины линии связи при использовании соседних пар кабеля для передачи данных между модемами М-30А. На длинных линиях связи можно уменьшить скорость (сузить спектра сигнала) передачи в одном направлении для увеличения скорости передачи в другом. В модеме скорости передачи и приёма данных устанавливаются независимо друг от друга.

<span id="page-7-2"></span>**Табл. 4. Дальность связи в условиях низких помех, с взаимным влиянием соседних пар кабеля друг на друга между модемами М-30А**

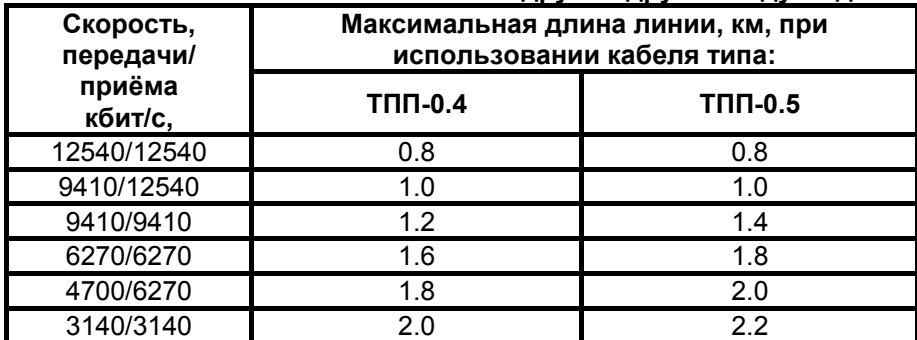

При использовании кабелей с большим диаметром жилы дальность связи возрастает.

# <span id="page-8-0"></span>*2.7 Параметры интерфейсов модема*

## **2.7.1 Порт Ethernet 10Base-T модема М-30А**

Порт Ethernet выполнен в соответствии со стандартом IEEE 802.3 и работает в режиме Ethernet-моста (Bridge).

Скорость обмена — 10 Мбит/с.

Количество поддерживаемых MAC-адресов — до 10 000.

Режим работы — дуплекс или полудуплекс.

Имеются возможности сжатия и фильтрации Ethernet-кадров при передаче/приёме через линию связи.

Фильтрация и обработка до 15000 Ethernet-кадров в секунду.

Ёмкость буферов для хранения Ethernet-кадров — 256 кадров.

Модем прозрачен для любых протоколов.

## **2.7.2 Порт Ethernet 10Base-T/100Base-TX модемов М-30Б и М-30Ш**

Порт Ethernet выполнен в соответствии со стандартом IEEE 802.3u и в работает режиме Ethernet-моста (Bridge).

Скорость обмена — 10/100 Мбит/с.

Количество поддерживаемых MAC-адресов — до 10 000.

Режим работы — дуплекс или полудуплекс.

Имеются возможности сжатия и фильтрации Ethernet-кадров при передаче/приёме через линию связи.

Фильтрация и обработка до 15000 Ethernet-кадров в секунду.

Емкость буферов для хранения Ethernet-кадров — 256 кадров.

Модем прозрачен для любых протоколов.

## **2.7.3 Порт 2**

Порт 2 выполняет функции устройства типа DCE и имеет интерфейс RS-232 / V.24, и может работать только в асинхронном режиме.

Скорости асинхронного обмена — до 115200 бит/с.

Формат асинхронной посылки — 5…8 бит данных, бит паритета, 1, 1.5, 2 стоп бита.

Входные интерфейсные цепи порта — TxD, DTR, RTS.

Выходные интерфейсные цепи порта — RxD, DCD, DSR, CTS.

#### **2.7.3.1 Функционирование цепей порта 2**

Выходная цепь порта DSR может работать в одном из двух режимов:

- \* постоянно активна при наличии питания модема;
	- \* повторяет цепь DCD.

Выходная цепь DCD имеет три варианта работы:

\* зависит от состояния линии (активна, когда есть связь между модемами, пассивна при потере связи);

- постоянно активна при наличии питания модема;
- \* повторяет цепь DTR удаленного модема;

Выходная цепь CTS может работать в одном из трех режимов:

- участвует в аппаратном управлении потоком данных (Hardware Flow Control);
	- \* участвует в аппаратнеш управители питания модема;
	- \* повторяет цепь RTS c задержкой 0, 5 или 40 миллисекунд.

Входная цепь порта DTR может обрабатываться одним из двух способов:

\* нормальный режим - при пассивной цепи DTR поступающие в модем данные игнорируются;

\* модем игнорирует состояние цепи DTR.

# <span id="page-9-0"></span>**3. КОМПЛЕКТ ПОСТАВКИ**

В комплект поставки модемов М-30А, М-30Б и М-30Ш входят:

- модем;
- в некоторых вариантах исполнения модемы комплектуются сетевым адаптером ~220 / ~9 В (см. [Табл](#page-5-0). 1);
- кабель A-002 (RJ-45 RJ-45) для подключения к порту 2;
- переходник A-006 (RJ-45 DB9);
- руководство пользователя;
- упаковочная коробка.

При заказе модемов можно указать, что вместо переходника A-006 (RJ-45 — DB9) модем необходимо комплектовать переходником A-005 (RJ-45 — DB25).

# <span id="page-9-4"></span>**4. УСТРОЙСТВО И ПРИНЦИП РАБОТЫ**

# *4.1 Общие сведения*

Принцип работы модемов основан на преобразовании Ethernet-кадров порта Ethernet и асинхронных данных порта 2 в синхронный поток данных, его кодировании в QAM-сигнал, передачи сигнала в двухпроводную линию связи через трансформатор, получении сигнала из другой двухпроводной линии связи и обратном преобразовании сигнала. Для передачи данных используется полоса частот (0.2 — 3.9) МГц.

## <span id="page-9-3"></span>*4.2 Передняя панель*

Вид передней панели модема М-30А приведён на Рис[. 4](#page-9-1), М-30Б — на Рис[. 5](#page-9-2), М-30Ш — на [Рис](#page-10-0). 6. Назначение индикаторов модема М-30А приведено в [Табл](#page-10-1). 5, модемов М-30Б и М-30Ш — в [Табл](#page-11-1). 6.

Нажатие на «утопленную» кнопку (см. [Рис](#page-9-1). 4, [Рис](#page-9-2). 5, [Рис](#page-10-0). 6) переводит порт 2 модема из режима передачи данных в режим управления модемом, при этом изменяются следующие параметры работы модема:

- параметр Contr/Async принимает значение Contr (см. п. [7.3.8](#page-31-1)),
- параметр Port2 Async Bit Rate принимает значение 38400 (см. п. [7.3.9](#page-31-2)).

Мигание индикатора State красный-зеленый-красный…, с частотой 8 Гц, подтверждает нажатие кнопки.

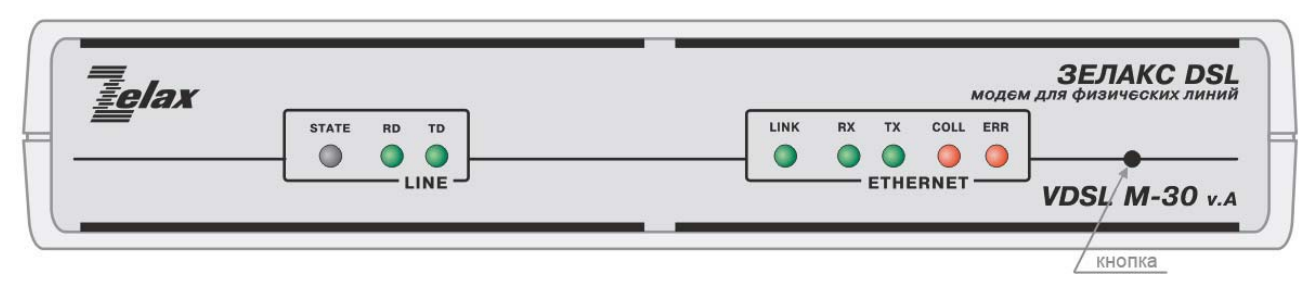

**Рис. 4. Передняя панель модема М-30А**

<span id="page-9-2"></span><span id="page-9-1"></span>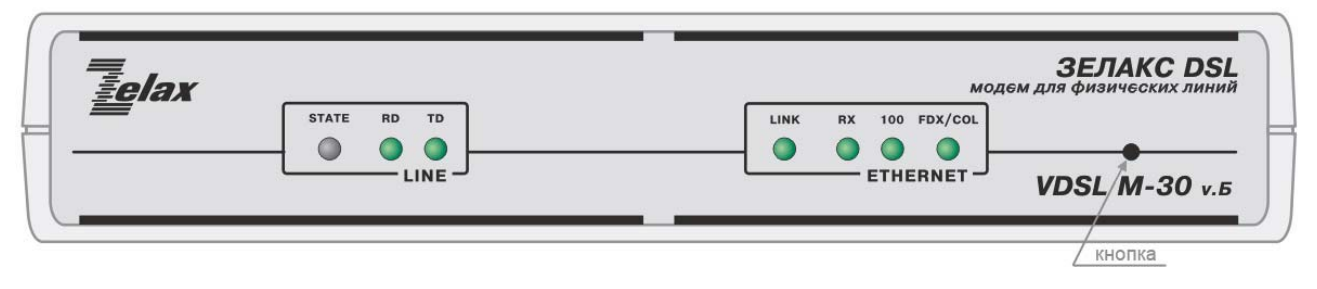

**Рис. 5. Передняя панель модема М-30Б**

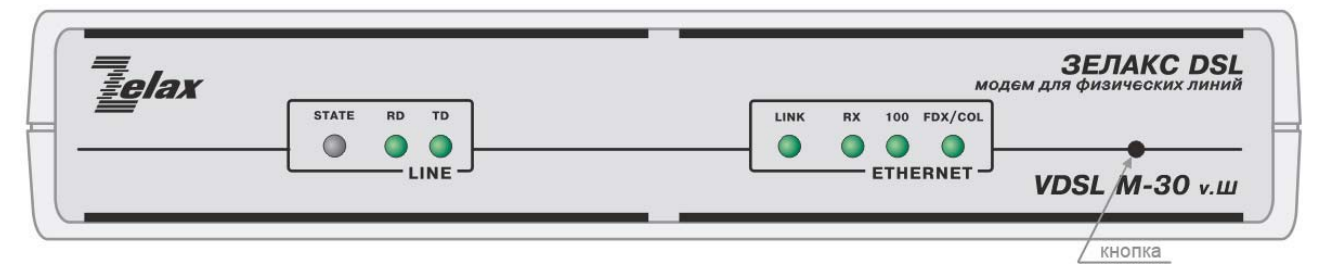

**Рис. 6. Передняя панель модема М-30Ш**

#### **Табл. 5. Назначение индикаторов модема М-30А**

<span id="page-10-1"></span><span id="page-10-0"></span>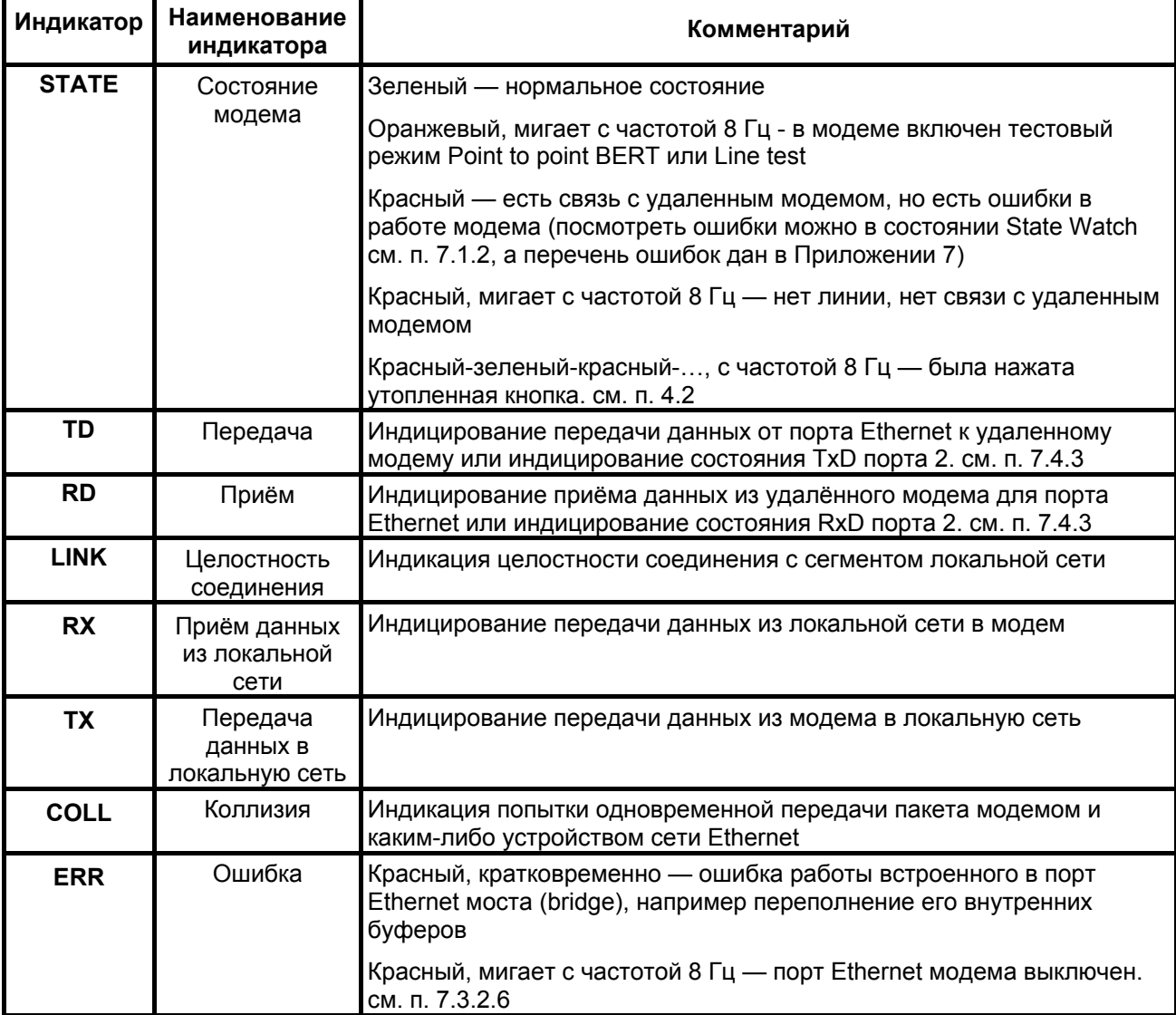

#### Табл. 6. Назначение индикаторов модемов М-30Б и М-30Ш

<span id="page-11-1"></span><span id="page-11-0"></span>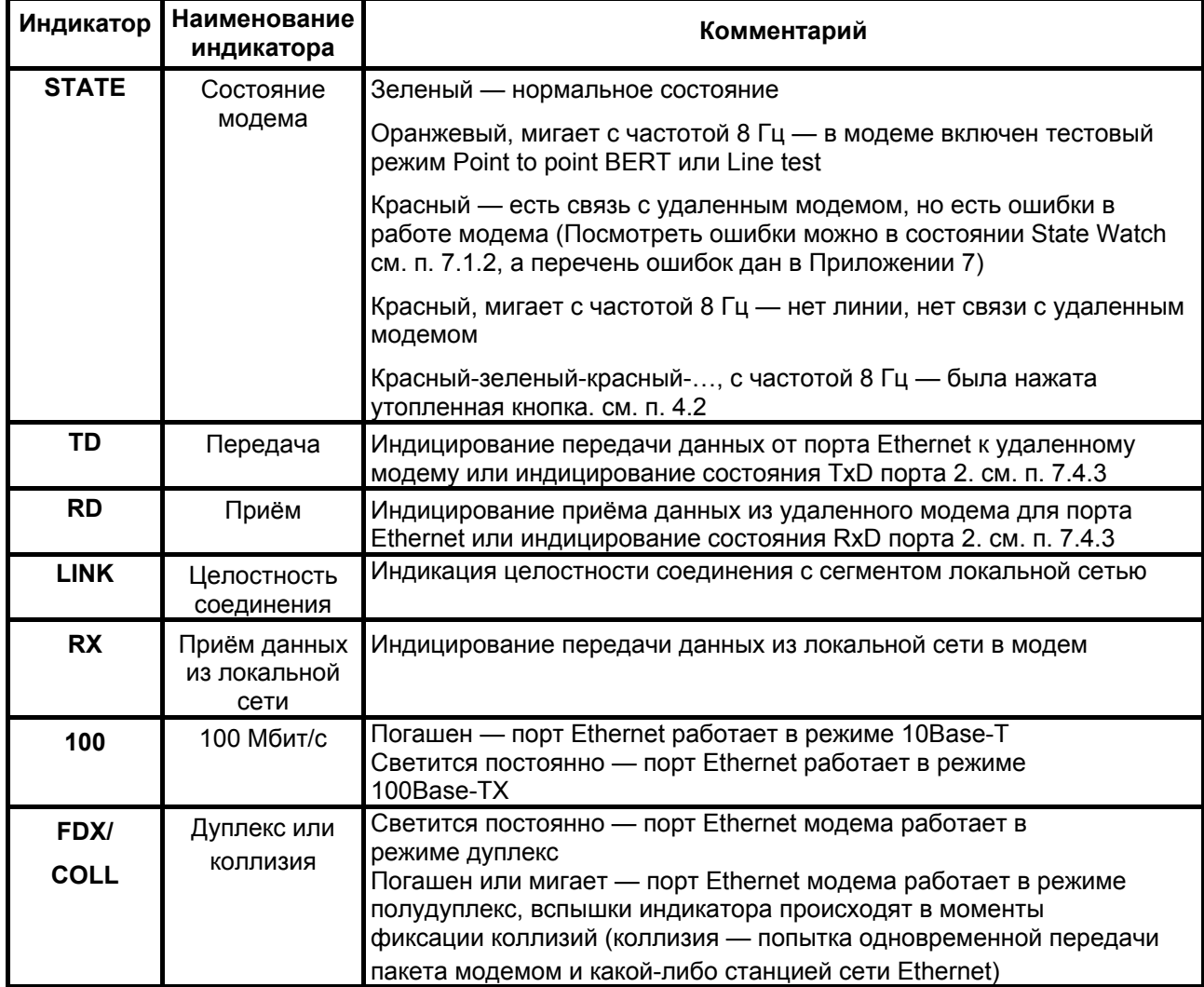

# 4.3 Задняя панель

На задней панели модема М-30А расположены разъёмы для подключения интерфейсных кабелей порта Ethernet и порта 2, линии связи блока питания.

Расположение разъёмов модема М-30А показано на Рис. 7.

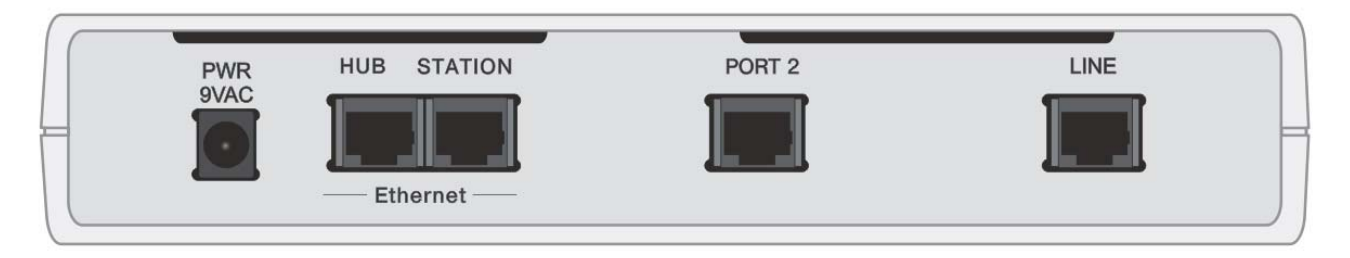

#### Рис. 7. Задняя панель модема М-30А

<span id="page-11-2"></span>На задней панели модема М-30Б расположены разъёмы для подключения интерфейсных кабелей порта Ethernet и порта 2, линии связи и блока питания. Расположение разъёмов модема М-30Б показано на Рис. 8.

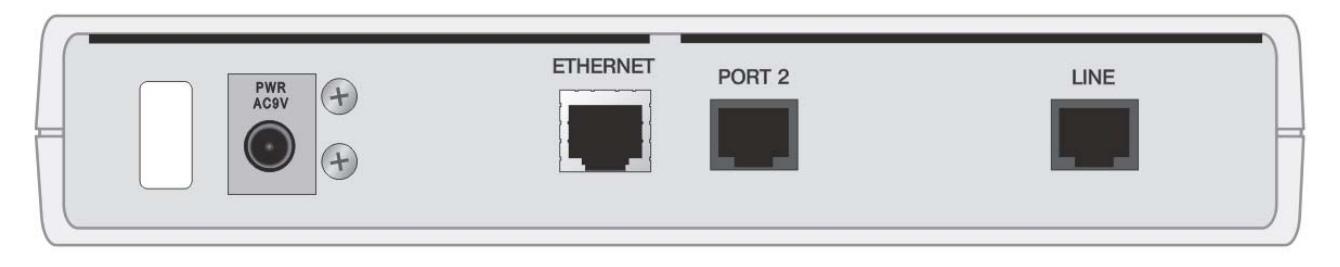

**Рис. 8. Задняя панель модема М-30Б**

<span id="page-12-0"></span>Задняя панель модема М-30Ш отличается от задней панели модема М-30Б наличием двух разъёмов BNC для подключения внешней линии связи. Разъемы обозначены «XMT» и «RCV» (передатчик и приёмник соответственно). Расположение разъёмов модема М-30Ш показано на [Рис](#page-12-1). 9.

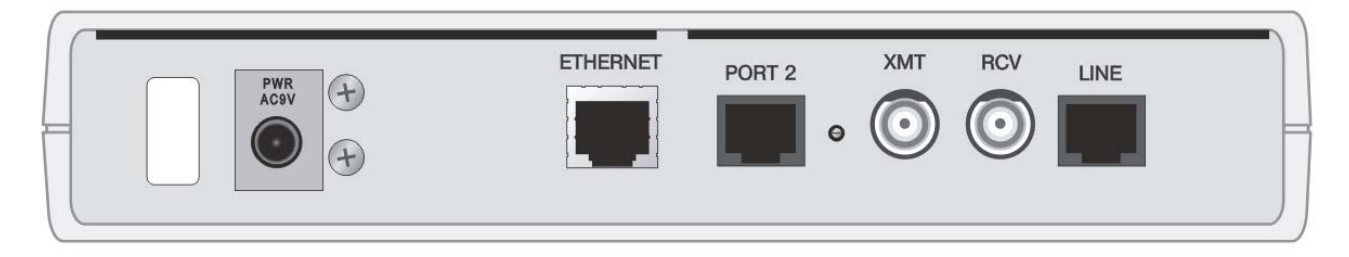

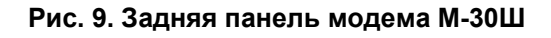

<span id="page-12-1"></span>Назначение контактов разъёма LINE в приложении [1.](#page-42-1) Назначение контактов разъёма ETHERNET в приложении [2](#page-42-2). Назначение контактов разъёма PORT 2 в приложении [3.](#page-43-1)

# <span id="page-13-2"></span><span id="page-13-0"></span>*4.4 Назначение и расположение перемычки*

Модем имеет перемычку **J1**, см. Рис[. 10.](#page-13-1)

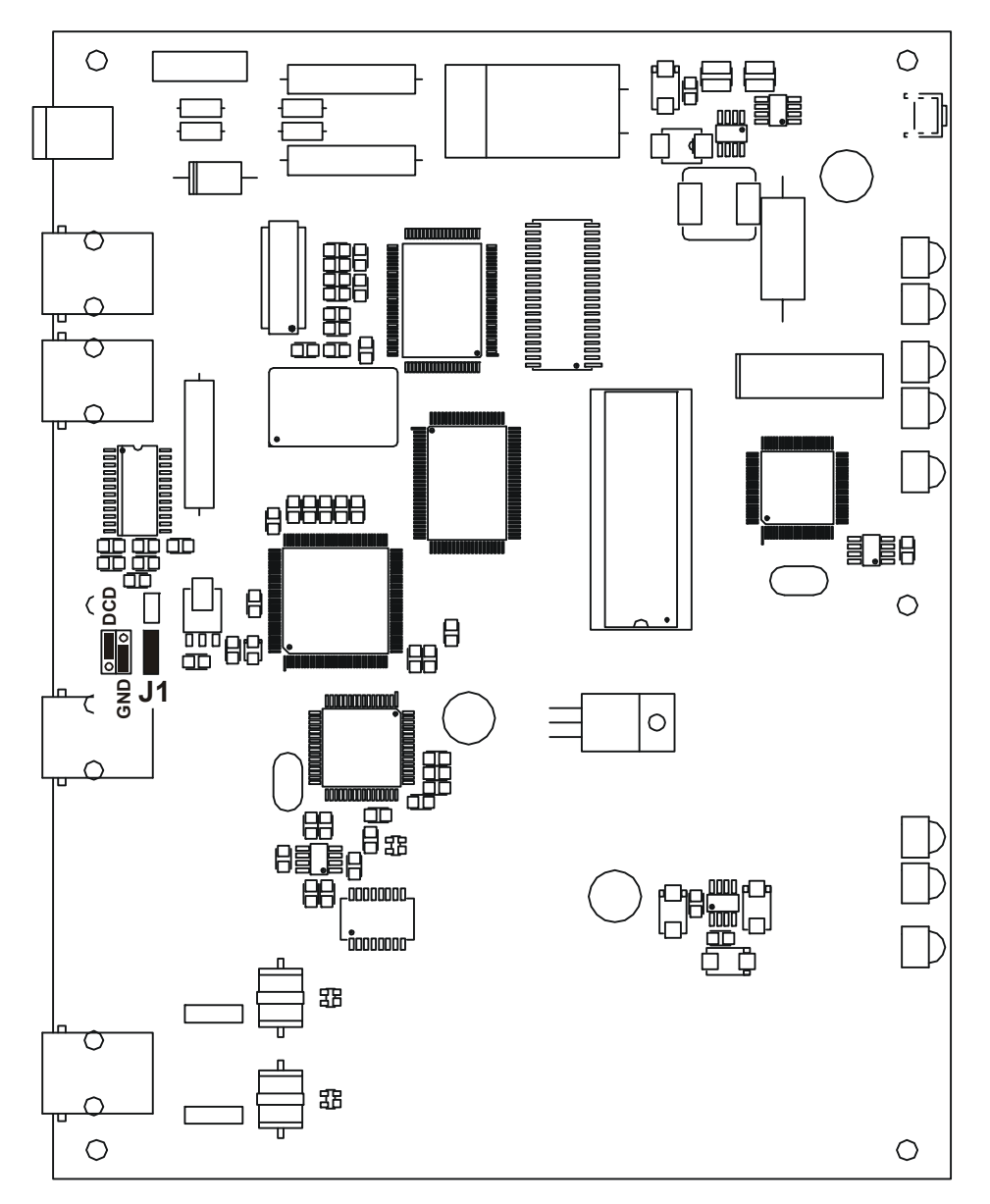

**Рис. 10. Расположение элементов на плате модема М-30А**

<span id="page-13-1"></span>**ВНИМАНИЕ!** Изменение положения замыкателя допускается только при выключенном питании модема.

Замыкатель, одетый на эту перемычку, имеет два положения: DCD и GND. В положении DCD на контакт 5 разъема порта 2 модемов М-30А, М-30Б и М-30Ш поступает цепь DCD. В положении GND на этот контакт поступает цепь Signal Ground (см. [Приложение](#page-43-1) 3). Замыкатель следует поставить в положение GND, если к порту 2 модемов М-30А, М-30Б и М-30Ш подключен маршрутизатор типа Cisco (в маршрутизаторе Cisco нет цепи DCD, и на этот контакт разъема поступает цепь GND). Неправильное положение перемычки может привести к перегрузке выходной цепи модемов или цепи подключенного к нему оборудования. <u>J1</u>

Заводская установка — замыкатель находится в положении DCD.

# <span id="page-14-0"></span>**5. УСТАНОВКА И ПОДКЛЮЧЕНИЕ**

# *5.1 Установка*

Установка модема должна производиться в сухом отапливаемом помещении. Перед установкой необходимо произвести внешний осмотр комплекта с целью выявления механических повреждений корпуса и соединительных элементов.

## *5.2 Подключение к оконечному оборудованию*

**ВНИМАНИЕ!** Перед подключением модема внимательно изучите настоящее руководство.

#### <span id="page-14-3"></span>**5.2.1 Особенности подключения к оконечному оборудованию**

Порт Ethernet модема М-30А имеет встроенный Ethernet-мост. На задней панели модема расположено два разъема для подключения к сети Ethernet 10Base-T (см. [Рис](#page-11-2). 7).

Подключение модема М-30А к Ethernet концентратору показано на Рис[. 11,](#page-14-1) а к персональному компьютеру на [Рис](#page-14-2). 12.

Кабель, которым осуществляется подключение, должен иметь категорию 3 или выше. Максимальная длина кабеля — 100 метров.

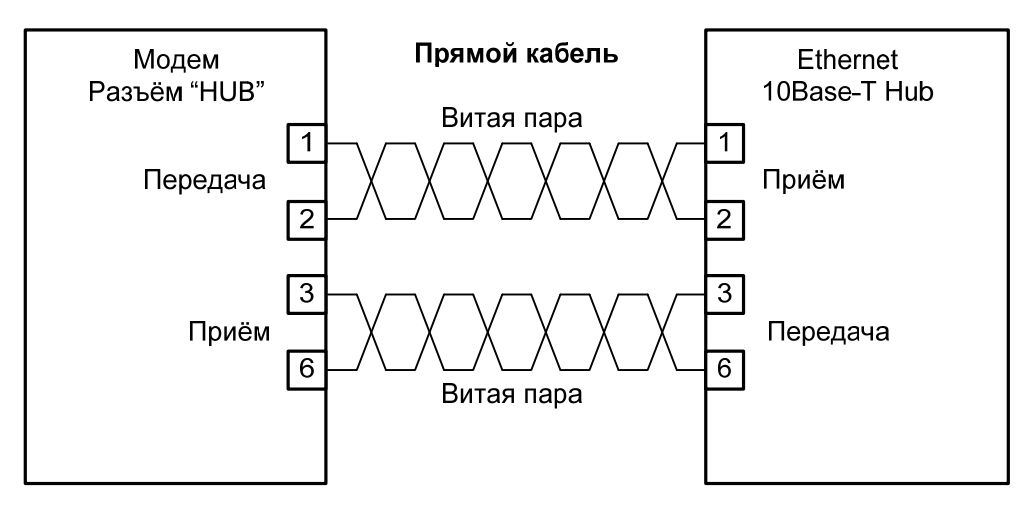

**Рис. 11. Подключение модема М-30А к Ethernet 10Base-T концентратору**

<span id="page-14-1"></span>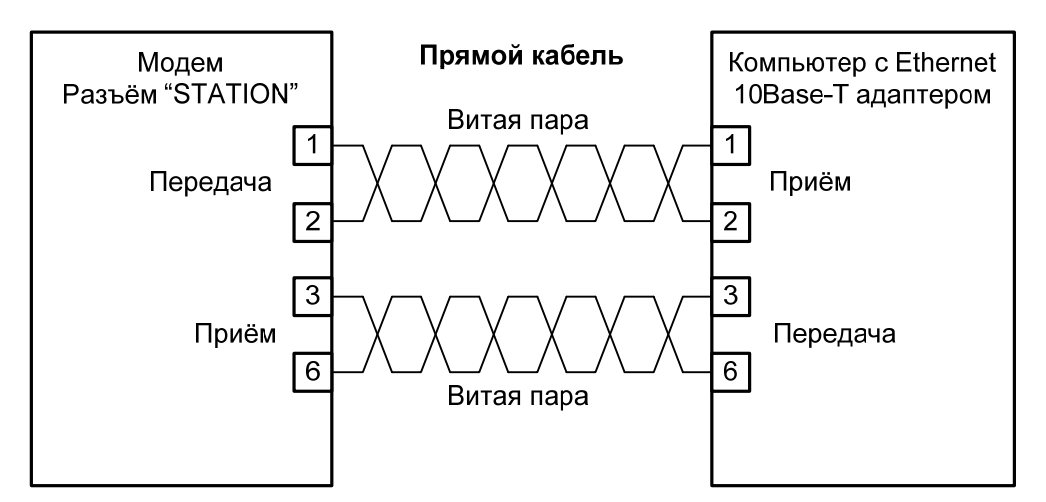

**Рис. 12. Подключение модема М-30А к компьютеру с сетевым адаптером Ethernet 10Base-T** 

<span id="page-14-2"></span>Порт Ethernet модемов М-30Б и М-30Ш имеет встроенный Ethernet 10Base-T/100Base-TX мост. На задней панели модемов расположен один разъём для подключения к сети Ethernet 10Base-T/100Base-TX (см. [Рис](#page-12-0). 8, [Рис](#page-12-1). 9).

<span id="page-15-0"></span>Подключение модемов М-30Б или М-30Ш к Ethernet-коммутатору показано на Рис[. 13,](#page-15-1) а к персональному компьютеру на [Рис](#page-15-2). 14. Кабель, которым осуществляется подключение, должен иметь категорию 3 или выше. Максимальная длина кабеля — 100 метров.

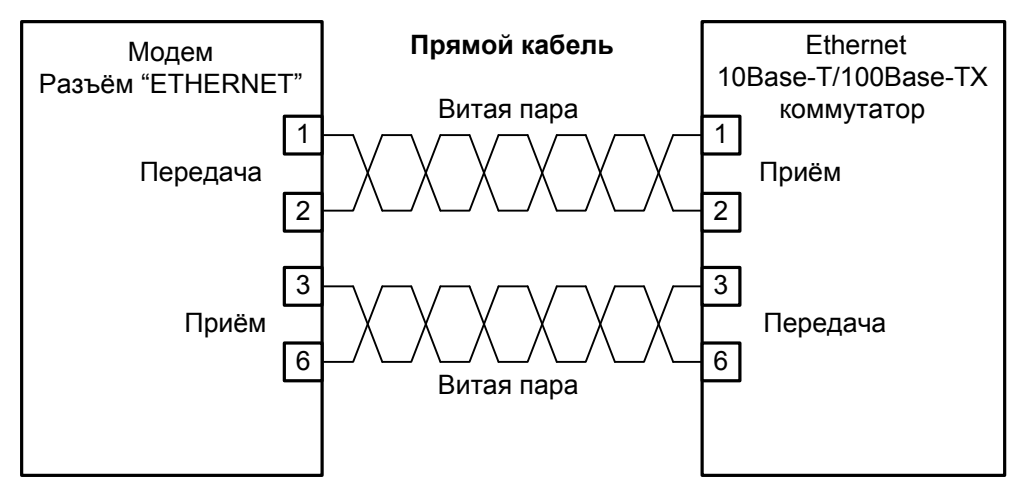

#### <span id="page-15-1"></span>**Рис. 13 Подключение модемов М-30Б и М-30Ш к Ethernet 10Base-T/100Base-TX коммутатору**

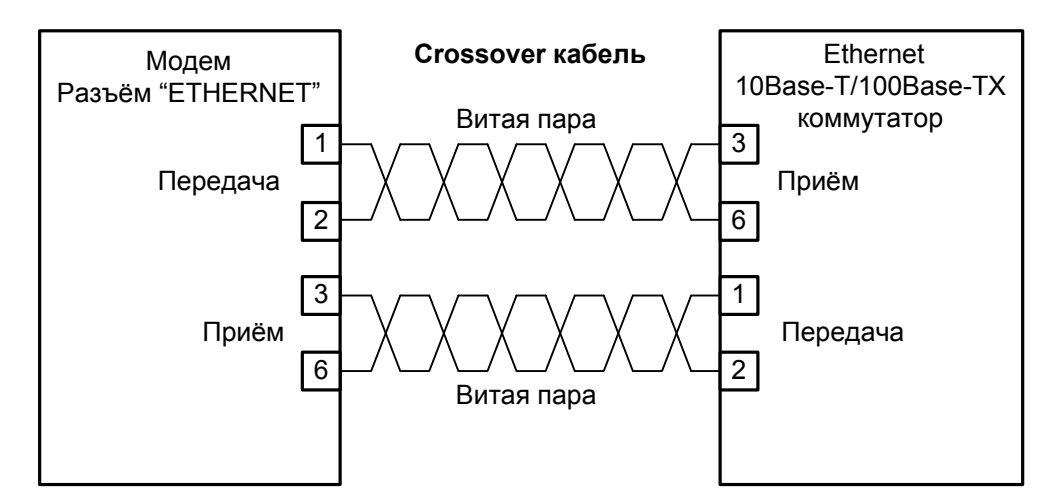

**Рис. 14. Подключение модемов М-30Б и М-30Ш к компьютеру с сетевым адаптером Ethernet 10Base-T/100Base-TX** 

#### <span id="page-15-2"></span>**5.2.2 Последовательность подключения к оконечному оборудованию**

Рекомендуется следующая последовательность подключения:

1. Отключить питание от модема.

2. Подключить разъём кабеля локальной сети к разъёму Ethernet (см. п. [5.2.1\)](#page-14-3), расположенному на задней панели модема.

**ВНИМАНИЕ!** Не допускается подключение интерфейсного кабеля к порту 2 модема при поданном питающем напряжении на модем.

3. Подключить разъём интерфейсного кабеля к разъёму порта 2, расположенному на задней панели модема.

- 4. Включить питание модема.
- 5. Настроить параметры работы модемов.

# <span id="page-16-0"></span>*5.3 Требования к линии связи.*

В качестве линии связи необходимо использовать две витые пары, которые могут входить в состав кабелей типа ТПП, МКС, ТЗГ, ТГ и т. п. Линия должна быть ненагруженной. Исключение составляют регенераторы. Асимметрия пары может приводить к неработоспособности канала связи даже малой длины. В качестве линии связи не рекомендуется использовать плоский телефонный кабель. Информацию о параметрах кабелей можно найти в разделе "Справочная информация по связным кабелям" на сайте www.zelax.ru.

Линии связи, не защищенные от воздействий внешних электромагнитных полей, рекомендуется

подключать к портам модуля через устройства защиты УЗ-2-12-М или УЗ-4-12-М. Информация обустройствах защиты размещена на сайте www.zelax.ru.

## *5.4 Подключение к линии связи*

Схема соединения модемов для организации дуплексного канала связи приведена на Рис[. 15](#page-16-1). Назначение контактов линейного разъёма приведено в приложении (см. [Приложение](#page-42-1) 1). В качестве линейного разъёма применяется восьмиконтактная вилка RJ-45. Контакты 4 и 5 линейного разъема одного модема через симметричную витую пару должны быть подключены к 3 и 6 контактам другого модема. Полярность при подключении к проводам линии значения не имеет. Остальные контакты необходимо оставить незадействованными (за исключением случаев использования специального грозозащитного заземления. Модемы для этого случая поставляются по специальному заказу).

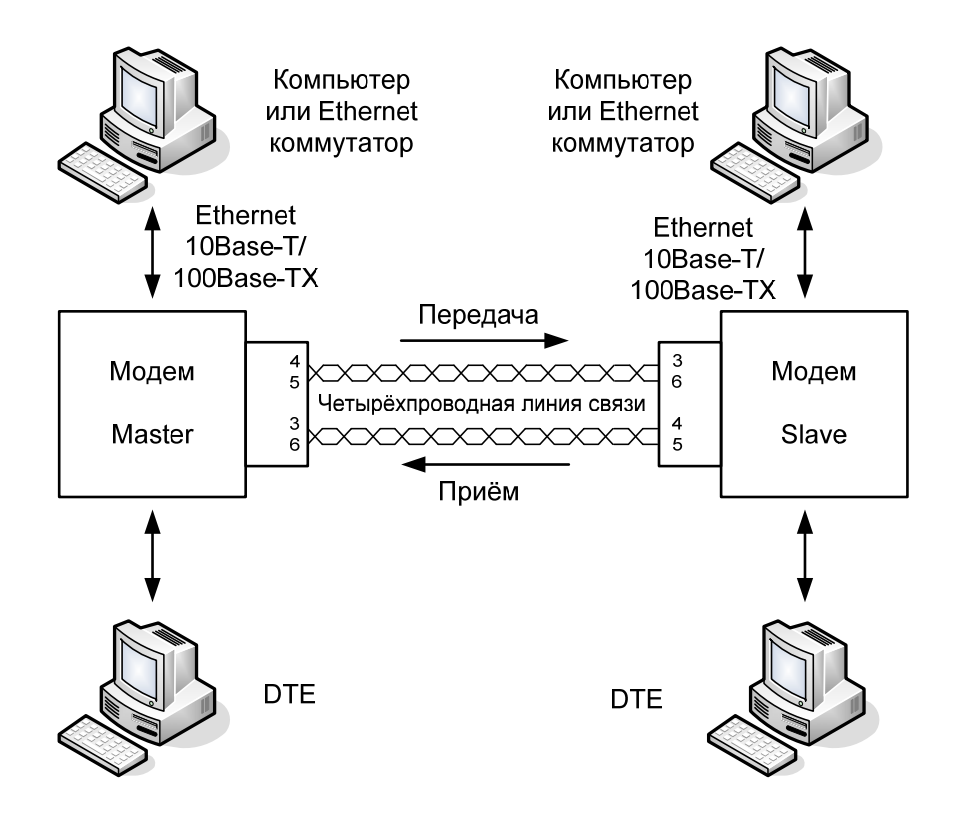

<span id="page-16-1"></span>**Рис. 15. Схема соединения модемов**

# <span id="page-17-1"></span><span id="page-17-0"></span>*5.5 Проверка работы модемов на линии связи*

Для проверки работы модемов на линии связи рекомендуется следующий порядок действий:

- 1. Соединить модемы в соответствии со схемой, приведенной на Рис[. 15.](#page-16-1)
- 2. Подключить сетевые адаптеры к модемам и питающей сети.
- 3. Установить на одном из модемов параметр Master/Slave в значение Master, а на другом в значение Slave (см.п. [7.3\)](#page-23-1).
- 4. На модеме c параметром Master запустить проверочный режим Line test (см. п. [7.3.2.1\)](#page-25-1) и ожидать его успешного окончания. Если во время теста модем соединяется только на скорости 2090 кбит/с (Transmit Rate = Receive Rate = 2090 kbps), и результат проверки всегда отрицательный, то можно рекомендовать следующие действия:
	- проверить правильность установки параметра Master/Slave на обоих модемах;
	- проверить линию связи;
	- увеличить диаметр медной жилы или уменьшить длину линии связи.
- 5. На модеме с параметром Master/Slave = Master войти в меню Symmetrical rates и установить максимальное значение скорости передачи данных.
- 6. После соединения модемов необходимо проверить качество канала связи с помощью проверочного режима Point to point BERT (см. п. [7.2.1](#page-22-1)). Проверять следует не менее 2 минут.
	- Если ошибок не обнаружено, то можно попробовать увеличить значение Transmit Rate или Receive Rate и повторить тестирование в режиме Point to point BERT. Следует учитывать, что на длинных линиях витые пары для передачи и приёма могут влиять друг на друга (см. п. [2.6\)](#page-6-1). Например: при увеличении значения Transmit Rate может увеличиться количество ошибок ReceiveEr, в этом случае следует вернуться к предыдущему значению Transmit Rate.
	- При обнаружении ошибок TransmitEr (ReceiveEr) следует выбрать другое значение Transmit Rate (Receive Rate) или увеличить значение Transmit Interleaver (Receive Interleaver) и повторить тестирование в режиме Point to point BERT.
- 7. Выполнить окончательную проверку канала связи с помощью проверочного режима Point to point BERT. Проверять следует не менее часа. При обнаружении ошибок TransmitEr (ReceiveEr) следует вернуться к п. 6.
- 8. Если скорость передачи данных не достаточна, то можно увеличить мощность (Power) передаваемого сигнала (см. п. [7.3.2.7](#page-28-2)) и вернуться к п. [4](#page-9-4).

# <span id="page-18-1"></span><span id="page-18-0"></span>6. УПРАВЛЕНИЕ МОДЕМОМ ЧЕРЕЗ ПОРТ 2

Модемом можно управлять через порт 2 в режиме Contr/Async = Contr (см. п. 7.3.8).

К порту 2 должно быть подключено DTE, выполняющее функцию терминала (далее терминал). Асинхронный порт терминала должен быть настроен следующим образом:

- асинхронная скорость должна быть равна параметру Port2 Async Bit Rate;
- $\ddot{\phantom{0}}$ количество бит данных - 8;
- $\star$ количество стоп бит - 1;
- $\ddot{\phantom{0}}$ контроль по четности отсутствует;
- $\mathbf{r}$ управление потоком данных отсутствует.

Если не удаётся управлять модемом через порт 2 (порт 2 настроен для передачи данных), то следует нажать и удерживать «утопленную» кнопку, показанную на Рис. 4, Рис. 5, Рис. 6, до тех пор. пока индикатор State не замигает красный-зеленый-красный... После этого порт 2 модема перейдет из режима передачи данных в режим управления модемом, изменятся следующие параметры работы модема:

- \* параметр Contr/Async принимает значение Contr (см. п. 7.3.8),
- \* параметр Port2 Async Bit Rate принимает значение 38400 (см. п. 7.3.9).

Вход в систему меню осуществляется трехкратным нажатием на терминале клавиши Enter. В ответ модем М-30А выдает сообщение:

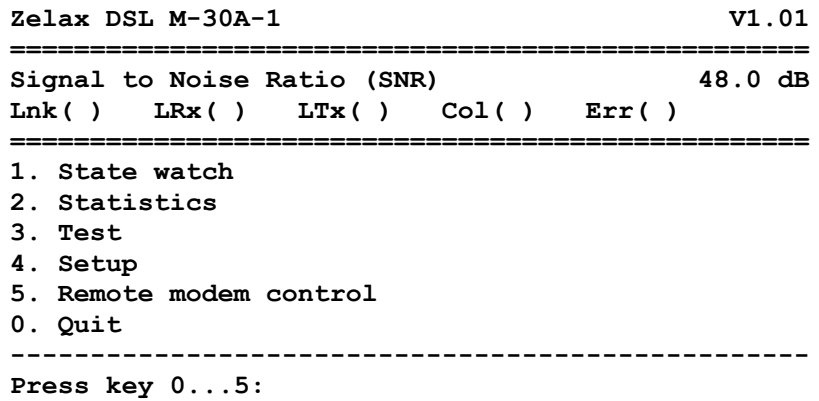

Модемы М-30Б и М-30Ш выдают сообщение:

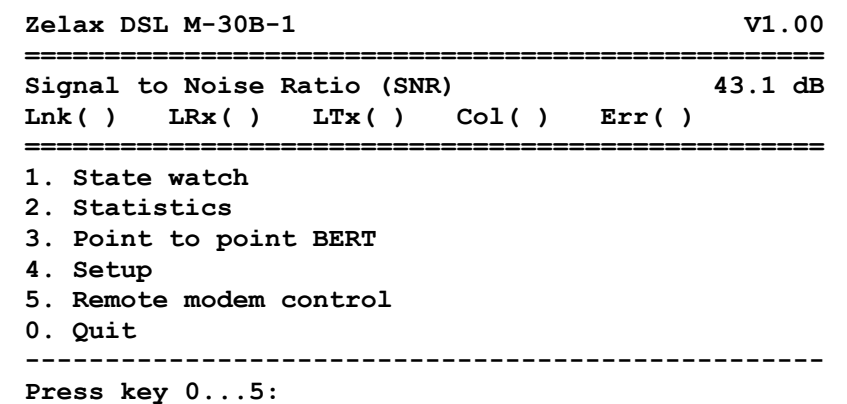

В верхней строке отображается тип модема и версия программного обеспечения. Затем отображается значение SNR (Signal to Noise Ratio - соотношение сигнал/шум) передаваемых данных (для модема с параметром Master/Slave = Slave) и принимаемых данных (для модема с параметром Master/Slave = Master). Далее отображаются состояния порта Ethernet, активные состояния порта Ethernet помечены  $(*)$ , а пассивные - ():

- Lnk целостности соединения;
- LRx приёма информации;
- LTx передачи информации;
- Col коллизии:
- $\bullet$  Err ошибки.

Далее следует меню. Цифры или буквы в крайней левой позиции указывают, какую клавишу терминала необходимо нажать для перехода в другое меню или для изменения параметра настройки модема. Цифра 0 всегда осуществляет возврат в предыдущее состояние. Если на терминале нажать Enter, то текущее состояние будет отображено заново.

Показанное выше состояние системы меню является основным. Его можно достичь из любого другого состояния, нажимая многократно клавишу терминала 0.

Далее при рассмотрении состояний меню будет использоваться понятие путь.

Например, чтобы попасть в состояние с путем:

Setup / Line /

из основного состояния необходимо осуществить переход в меню Setup (нажать на терминале клавишу 4), а затем нажать 1 - переход в меню Line.

Рассмотрим меню установки параметра Port2 Stop Bits.

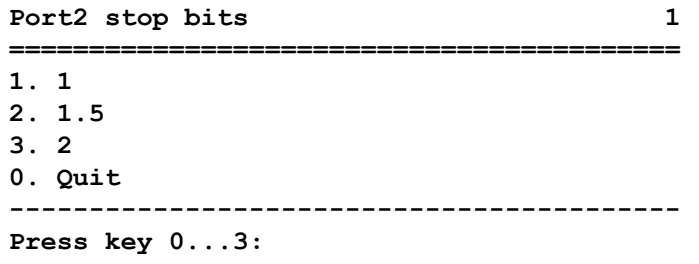

В верхней строке слева отображается название параметра - «Port2 stop bits», а справа значение параметра — «1». Для изменения параметра необходимо нажать на терминале клавиши 1, 2 или 3. Для выхода из меню надо нажать 0.

# <span id="page-20-0"></span>**7. СИСТЕМА МЕНЮ**

# <span id="page-20-2"></span>*7.1 Индикация состояния модема*

#### **7.1.1 Основное состояние модема**

Основное состояние модема подробно показано в п. [6](#page-18-1).

#### <span id="page-20-1"></span>**7.1.2 Индикация ошибок и состояния Ethernet, SNR**

#### **State watch /**

В этом состоянии на терминале отображается:

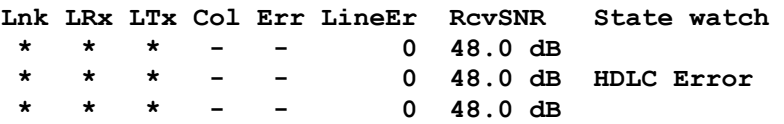

Активные состояния порта Ethernet и лини связи помечены (\*), а пассивные — ( ):

- Lnk целостности соединения;
- LRx приёма информации;
- LTx передачи информации;
- Col коллизии;
- Err ошибки;

В графе LineEr отображается количество потерь связи с другим модемом.

Если параметр модема Master/Slave имеет значение Master, то присутствует графа RcvSNR (Receive Signal to Noise Ratio), а в модеме Slave XmtSNR (Transmit Signal to Noise Ratio). В этих графах отображается измеренное модемом соотношение сигнал/шум направления приём или передачи

(см. п. [1](#page-4-4)). Если связь с другим модемом не установлена, то отображается надпись No line. В графе State watch отображается текущее состояние модема, см. [Приложение](#page-46-1) 7. Выход из состояния осуществляется нажатием на терминале любой клавиши.

#### **7.1.3 Полное время работы, время работы с ошибками, сбои**

**Statistics /**

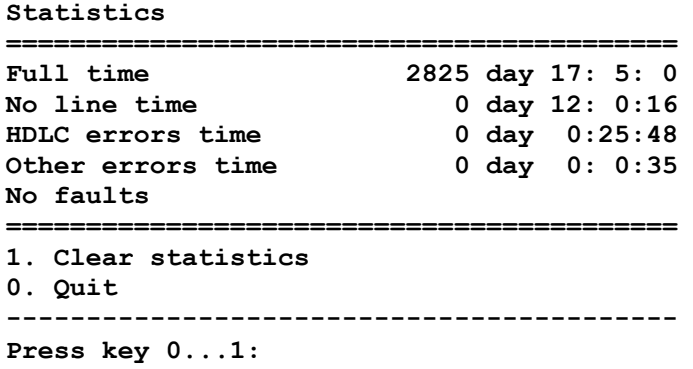

Параметры статистики отображаются в формате: дни, часы, минуты, секунды. Описание параметров показано в [Табл](#page-21-0). 7.

<span id="page-21-0"></span>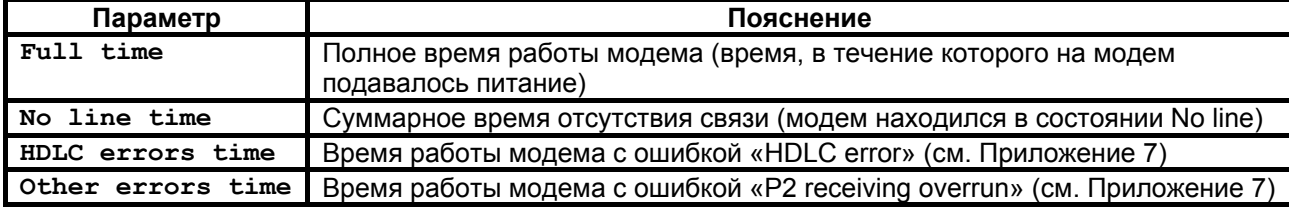

Интервал сохранения параметров статистики работы модема во FLASH памяти составляет 40 мин. Таким образом, при выключении питания модема в наихудшем случае теряется информация за последние 40 минут.

HDLC — протокол передачи данных. Используется, в частности, для доступа к удаленному модему и для организации асинхронного канала на порту 2. Ошибки HDLC возникают вследствие ошибок на линии.

Если сбоев в работе модема обнаружено не было, то присутствует строка No faults. В случае, если сбои имели место:

Faults 005 003 007

Первое число после надписи Faults показывает количество сбоев. Данная информация необходима изготовителю модема для идентификации неисправности. Пожалуйста, при наличии сбоев, войдите в состояние Просмотр параметров (см. п. [7.6](#page-38-1)). Отправьте в службу технической поддержки по электронной почте [tech@zelax.ru](mailto:tech@zelax.ru) весь текст, отображаемый на терминале при этой операции и заводской номер модема. На [Рис](#page-21-1). 16 приведен пример сообщения.

| Кому (То): $tech@zelax.ru$<br>Tema (Subject): Faults<br>Модем № 315<br>Statistics & Current profile                                                                  |                      |
|----------------------------------------------------------------------------------------------------|----------------------|
| Zelax DSL M-30A-1<br>Full time 0 day 0:21:12<br>No line time $0 \text{ day } 0: 2:35$<br>HDLC errors time 0 day 0: 8:21<br>Other errors time 0 day 0: 0: 0<br>Faults | V1.01<br>005 003 007 |
| Master/Slave<br>RD and TD LEDs = Ethernet $10$ Base-T<br>Press any key                                                                                               | = Master             |

**Рис. 16. Пример сообщения о сбоях**

<span id="page-21-1"></span>Для очистки статистики необходимо в меню «Statistics» нажать клавишу 1. Информация Faults сбрасывается только изготовителем модема.

Выход из состояния осуществляется нажатием любой клавиши на терминале.

# <span id="page-22-0"></span>*7.2 Тестовый режим*

## <span id="page-22-1"></span>**7.2.1 Point to point BERT**

#### **Test / Point to point BERT /**

Тестовый режим Point to point BERT (точка-точка Bit Error Rate Tester) позволяет осуществить проверку канала передачи данных между модемами (см [Рис](#page-22-2). 17). Локальный и удаленный модемы по обоим каналам прекращают передачу/приём данных, и переводятся из рабочего режима в режим BER-тестера. Переводятся в пассивное состояние следующие цепи порта 2: DCD, DSR, CTS.

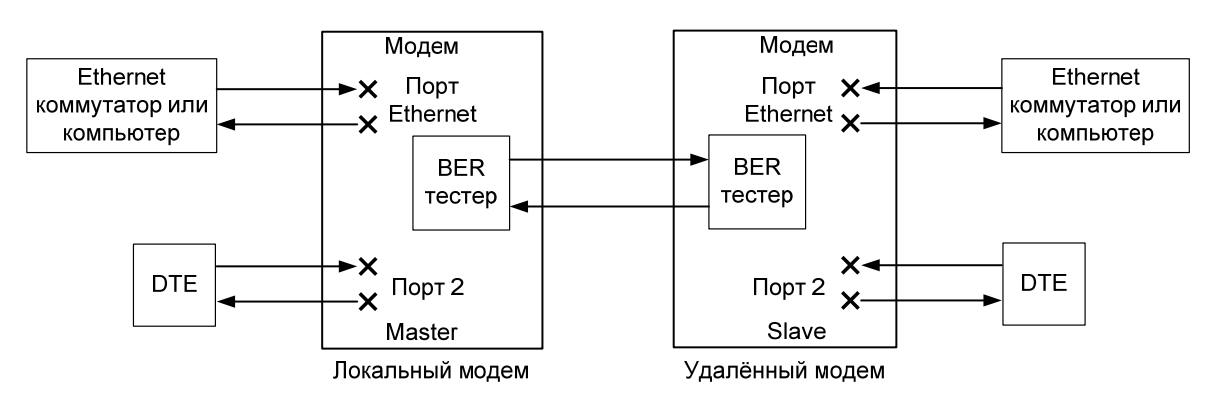

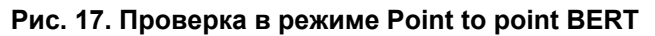

На экране терминала отображается:

<span id="page-22-2"></span>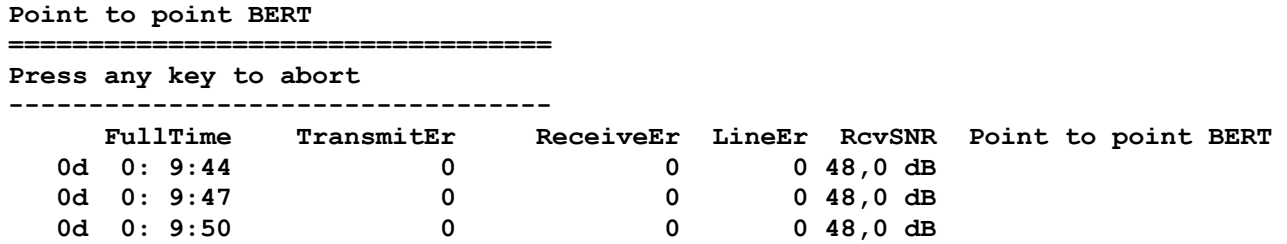

Под надписью FullTime показано время, которое проработал модем (время, в течение которого на модем подавалось напряжение питания), под TransmitEr — количество ошибок в переданных данных (знак «,» для наглядности отделяет разряды), под ReceiveEr — количество ошибок, обнаруженных в принятых данных, под LineEr — количество потерь связи с другим модемом, под RcvSNR (или XmtSNR) — соотношение сигнал/шум для соответствующего направления передачи данных. В графе Point to point BERT выводятся сообщения о текущем состоянии модема, см. [Приложение](#page-46-1) 7.

BER-тестер работает в соответствии с рекомендацией ITU-Т O.153, при этом используется последовательность длиной в 1048575 бит.

Завершение проверочного режима осуществляется нажатием любой клавиши на терминале.

# <span id="page-23-0"></span>*7.3 Установка параметров модема, Master/Slave*

#### **Setup /**

Модем М-30А выдаёт сообщение:

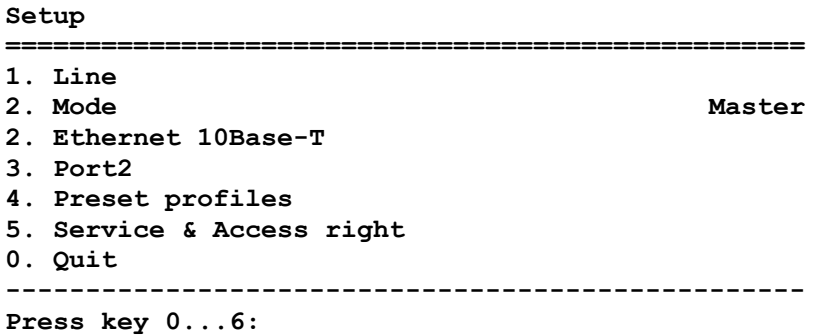

Модем М-30Б и М-30Ш выдаёт сообщение:

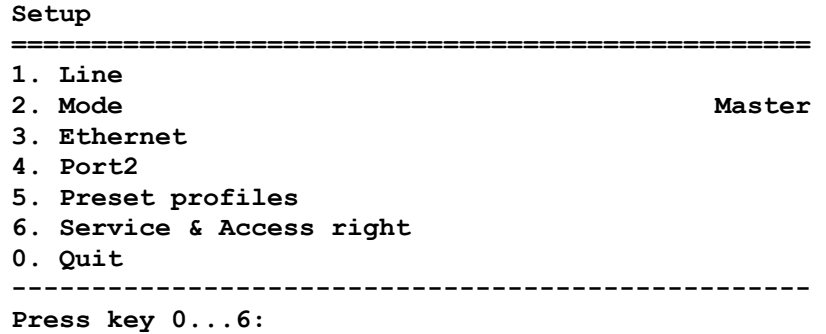

Режим настройки обеспечивает переходы в различные меню установки параметров модема.

Основным параметром настройки модема является Master/Slave, который может принимать значения Master или Slave. Для правильной работы модемов необходимо на одном модеме установить тип синхронизации Master, а на другом Slave.

Заводская установка параметра Master/Slave — Master.

**Внимание! В связи с особенностями процедуры регулировки новых модемов, значение параметра Master/Slave не определенно. Если модем сбросить в заводские параметры (Preeset profile -> Factory), то параметр примет значение Master.** 

При выходе из этого меню проверяется, были ли изменены параметры модема. Если параметры были изменены, то производится запрос подтверждения сохранения параметров модема (Save settings?). Подробнее см. п. [7.3.1.](#page-23-2)

#### <span id="page-23-2"></span>**7.3.1 Подтверждение сохранения параметров модема (Save settings?)**

**Setup / изменение параметров / выход из Setup /** 

<span id="page-23-1"></span>Если параметры работы модема были изменены, то при выходе из меню Setup появляется сообщение:

> **Save settings? ================================== 1. Yes 2. No ---------------------------------- Press key 1...2:**

Для сохранения новых параметров на терминале необходимо нажать 1.

## <span id="page-24-0"></span>**7.3.2 Параметры линии связи**

#### **Setup / Line /** только при Master/Slave = Master

Вход в это состояние возможен только на модеме с параметром Master/Slave = Master, кроме того, на удаленном модеме параметр Master/Slave обязательно должен быть Slave. На модеме Slave параметры линии связи устанавливать не нужно.

Это меню является промежуточным, и служит для перехода в меню установки параметров линии связи. Вид меню показан ниже.

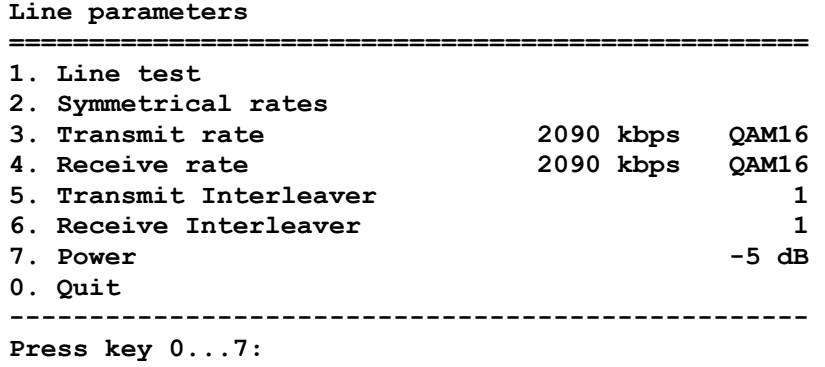

#### <span id="page-25-1"></span><span id="page-25-0"></span>7.3.2.1 Line test - тестирование линии связи

#### Setup / Line / Line test / ТОЛЬКО ПРИ Master/Slave = Master

Вход в это состояние возможен только на модеме с параметром Master/Slave = Master, кроме того, на удаленном модеме параметр Master/Slave обязательно должен быть Slave.

Тестовый режим Line test (тест линии) проверяет линию связи с различными значениями параметров Transmit Rate и Receive Rate. Тест длится несколько минут. Если тест не прерывать (не нажимать клавиш на терминале) и дождаться его успешного завершения, то в меню Symmetrical rates, Transmit Rate и Receive Rate появятся лучшие четырнадцать скоростей, на которых может работать модем. В этом тесте локальный и удаленный модемы по обоим каналам прекращают передачу/приём данных, и переводятся из рабочего режима в режим BER-тестера (см. Рис. 17), через 2 секунды работы BER-тестера, делается вывод о качестве соединения, далее значения Transmit Rate и Receive Rate меняются и все повторяется. В этом тесте модем принимает, что Transmit Interleaver = Receive Interleaver = 16. Результаты работы теста сохраняются во Flash памяти модема и не будут утеряны после выключения питания. Ниже приведен пример работы Line test:

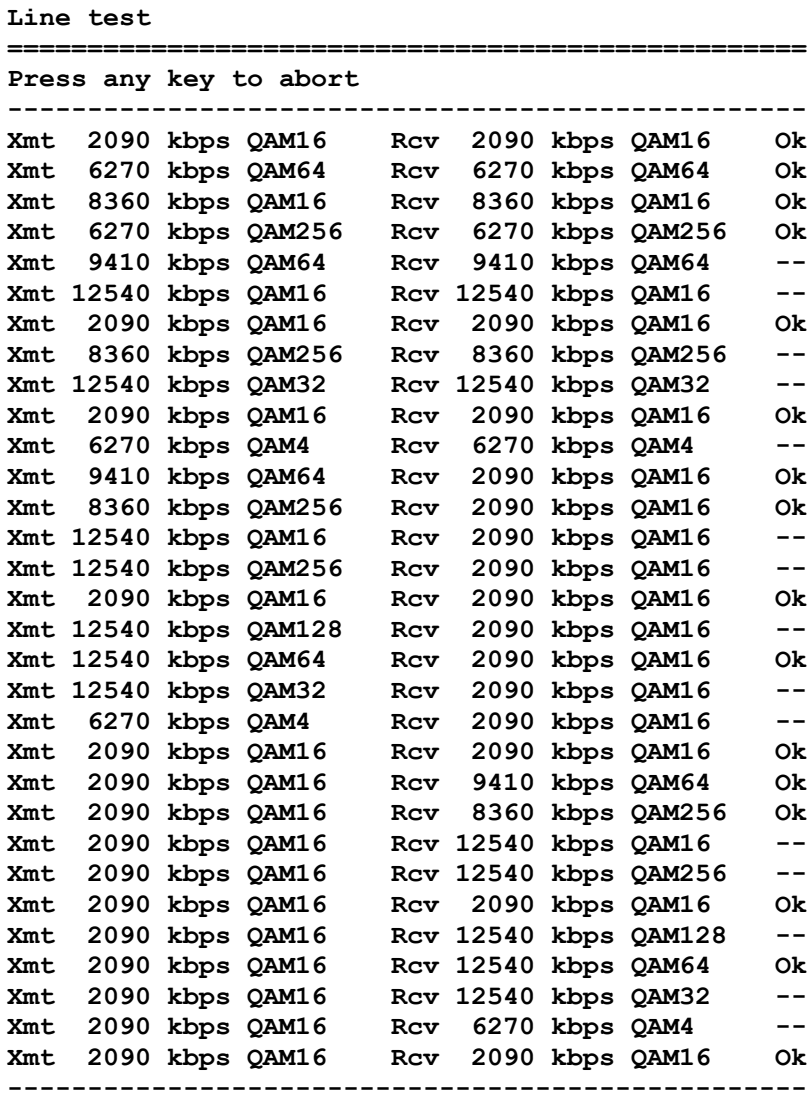

Line test complete

В двух первых столбцах показаны проверяемые значения Transmit Rate и Receive Rate, а в последнем столбце приведены результаты проверки.

Если линия связи разорвана или имеет слишком большую длину, то Line test все время будет пытаться соединиться с параметрами Transmit Rate = Receive Rate = 2090 kbps, QAM16 и никогда не завершится. Оборвать его работу можно нажатием любой клавиши. Как правильно подобрать скорость работы модема указано в п. 5.5.

#### <span id="page-26-1"></span><span id="page-26-0"></span>**7.3.2.2 Symmetrical Rates — симметричная передача**

**Setup / Line / Symmetrical rates /** 

При помощи этого меню модем можно настроить так чтобы он работал с одинаковыми скоростями в обоих направлениях. Выбранное значение скорости заносится в параметры Transmit Rate и Receive Rate. В меню отображаются только те значения скоростей, при которых модем будет работать на данной линии. Эти значения получаются после выполнения Line test (cм. п. [7.3.2.1](#page-25-1)).

Изначально в этом меню можно выбрать только одно значение скорости:

2090 kbps QAM16 Band 0.2 — 0.8 MHz, где

2090 kbps линейная скорость (кбит/с),

QAM16 — линейный код,

Band 0.2 — 0.8 MHz — полоса которая используется для передачи/приёма (приведена для справки).

На длинных линиях связи в этом меню отображаются меньшие значения скоростей, чем в меню Transmit rate и Receive rate.

Увеличение скорости приводит к уменьшению дальности работы модема (для модема М-30А см. [Табл](#page-7-0). 2, для модемов М-30Б и М-30Ш см [Табл](#page-7-1). 3). Как правильно подобрать скорость работы модема указано в п. [5.5.](#page-17-1)

# **7.3.2.3 Transmit Rate — скорость передачи данных, не симметричная передача**

**Setup / Line / Transmit rate /** 

Если необходимо достичь в направлении передачи большей скорости, чем есть в меню Symmetrical rates , то необходимо воспользоваться этим меню.

В этом меню задается скорость передачи данных модемом по линии связи. Изначально в этом меню можно выбрать только одно значение:

2090 kbps QAM16 Band 0.2 - 0.8 MHz, где

2090 kbps линейная скорость (кбит/с),

QAM16 — линейный код,

Band 0.2 — 0.8 MHz — полоса которая используется для передачи (приведена для справки).

Получить все значения Transmit Rate, при которых модем будет работать на данной линии можно при помощи режима Line test (см. п. [7.3.2.1](#page-25-1)). В меню попадают значения Transmit Rate, которые были успешно проверены при Receive Rate = 2090 kbps QAM16.

Скорость передачи данных порта Ethernet в данном направлении можно вычислить по формуле:

#### линейная скорость \* 0.9,

а максимальная скоростью передачи данных порта 2 будет линейная скорость/130.

Например: для линейной скорости 2090 kbps, скорость передачи данных Ethernet будет

2090кбит/c\*0,9=1881 кбит/c

а скорость передачи данных порта 2:

2090кбит/c /130=16 кбит/с

Заводская установка параметра Transmit Rate — 2090 kbps QAM16.

Увеличение скорости приводит к уменьшению дальности работы модема (модема М-30А см. [Табл](#page-7-0). 2, для модемов М-30Б и М-30Ш см [Табл](#page-7-1). 3). Как правильно подобрать скорость работы модема указано в п. [5.5.](#page-17-1)

#### **7.3.2.4 Receive Rate — скорость приёма данных, не симметричная передача**

**Setup / Line / Receive rate /** 

В этом меню задается скорость приёма данных модемом по линии связи. Меню полностью аналогично меню Transmit rate (cм. п. [7.3.2.2\)](#page-26-1).

## <span id="page-27-2"></span><span id="page-27-0"></span>**7.3.2.5 Transmit Interleaver — уровень защиты от импульсных помех передаваемых данных**

**Setup / Line / Transmit Interleaver /**

Для передачи данных модем использует код Рида-Соломона, исправляющий ошибки, и специальное устройство Interleaver. Interleaver перемешивает данные между собой, так чтобы при возникновении в канале связи импульсной помехи (потери фрагмента данных) декодер Рида-Соломона смог их восстановить. Чем больше длительность импульсной помехи, тем больше данных нужно перемешать друг с другом, тем большую задержку в передачу данных вносит Interleaver (см. [Табл](#page-27-1). 8 ).

Параметр Transmit Interleaver определяет максимальную длительность импульсной помехи, при которой данные будут передаваться без ошибок. Эта длительность будет равна задержке передачи данных \* 0,033.

<span id="page-27-1"></span>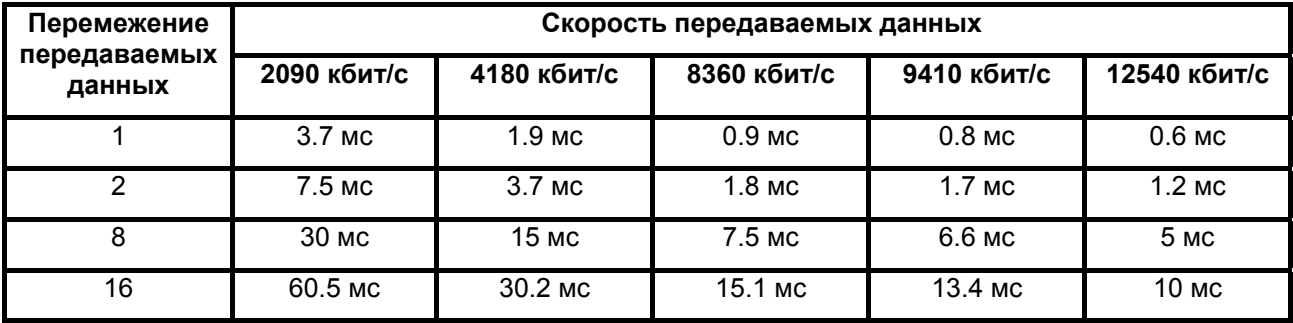

#### **Табл. 8. Задержка передачи данных в зависимости от параметров Transmit Interleaver и Transmit Rate**

Например, при Transmit Rate = 12540 kbps и Transmit Interleaver = 8, задержка передачи данных будет 5 миллисекунд (см. [Табл](#page-27-1). 8), а максимально допустимая длительность импульсной помехи составит 5 мс\*0,033=165 микросекунд. Следует учитывать, что значение Transmit Interleaver увеличивает задержку передачи данных только в направлении передачи данных. Следовательно, время выполнения на персональном компьютере операции ping (через канал образованный модемами), будет равно сумме задержек передачи данных по обоим направлениям, для данного примера это будет около 10 мс.

Заводская установка параметра Transmit Interleaver — 1.

Значение Off означает, что Interleaver выключен — при любой импульсной помехе данные теряются.

## **7.3.2.6 Receive Interleaver — уровень защиты от импульсных помех принимаемых данных**

#### **Setup / Line / Receive Interleaver /**

В этом меню задается уровень защиты от импульсных помех принимаемых данных. Меню полностью аналогично меню Transmit Interleaver (см. п. [7.3.2.5](#page-27-2)).

#### <span id="page-28-2"></span><span id="page-28-0"></span>**7.3.2.7 Power — уровень передаваемого в линию сигнала.**

#### **Setup / Line / Power /**

Если модем работает на зашумленной линии, то для увеличения скорости передачи данных нужно увеличить уровень передаваемого в линию сигнала. Параметр Power определяет уровень сигнала сразу на обоих модемах. Значение 0 дБ соответствует максимальному сигналу, значение -5 дБ — минимальному.

Заводская установка параметра Power равна -5 дБ.

После изменения параметра Power необходимо заново выполнить Line test (см. п. [7.3.2.1\)](#page-25-1). Следует учитывать следующие факты:

- мощный сигнал может проникать в соседние пары связного кабеля (т.к. в кабеле между парами имеется переходное затухание) и ухудшать работу оборудования, которое работает на соседних парах.
- при Power = 0 дБ модем не работает на коротких дистанциях.
- при Transmit Rate = Receive Rate = 2090 kbps QAM16 модемы игнорируют параметр Power и в линию выдают сигнал с минимальной мощностью.

В отличие от других параметров, параметр Power не требует подтверждения сохранения параметров модема (Save settings? см. п. [7.3.1\)](#page-23-2). После изменения параметра связь разрывается и восстанавливается с новым значением Power.

#### **7.3.3 Link — параметр настройки Ethernet.**

**Setup / Ethernet 10Base-T / Link /** — для модема М-30А

**Setup / Ethernet / Link /** — для модемов М-30Б и М-30Ш.

Этот параметр управляет включением порта Ethernet модема.

Управление портом требуется, в частности, для провайдеров, которые хотят контролировать выключение питания удаленного модема, отключение удаленного сегмента Ethernet или обрыв линии.

Включенный порт выдает в локальную сеть специальные тестовые символы для подтверждения целостности соединения с сегментом локальной сети. Если тестовые символы принимаются из сегмента локальной сети, то индикатор LINK (см. п. [4.2](#page-9-3)) модема светится зеленым.

Выключенный порт данных в локальную сеть не выдает, индикатор LINK погашен и не реагирует на тестовые символы из локальной сети, индикатор ERR мигает красным цветом с частотой 8 Гц.

<span id="page-28-1"></span>Состояние сегмента локальной сети, подключенного к модему c параметром Master/Slave = Slave (см. п. [7.3](#page-23-1)) может передаваться модему Master. Данный параметр доступен только на модеме Master.

Если требуется выключение порта Ethernet локального модема, то необходимо:

- на локальном модеме установить параметр Master/Slave = Master, а параметр Link = Link follow remote Link;
- на удаленном модеме установить параметр Master/Slave = Slave.

Если на модеме Link = Link depends of line status, то порт Ethernet будет выключаться автоматически при отключении питания на удаленном модеме или при разрыве линии связи.

Заводская установка параметра Link — Link always active (порт всегда включен).

<span id="page-29-0"></span>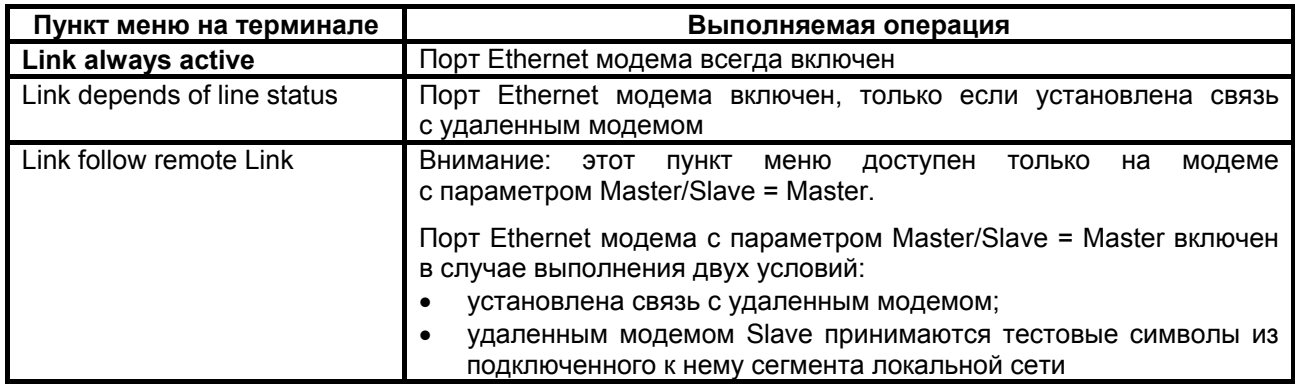

## **7.3.4 Full Duplex — параметр настройки Ethernet**

**Setup / Ethernet 10Base-T / Full duplex /** — для модема М-30А

**Setup / Ethernet / Full duplex /** — для модемов М-30Б и М-30Ш

Заводская установка параметра Full Duplex — Disabled.

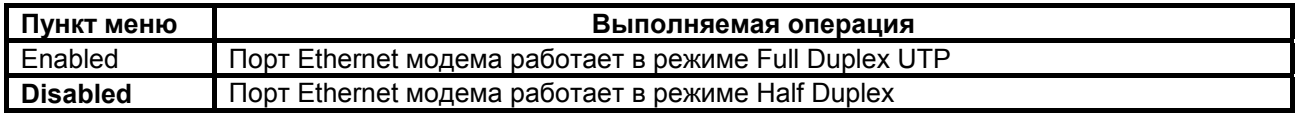

#### **7.3.5 Filter — параметр настройки Ethernet**

**Setup / Ethernet 10Base-T / Filter /** — для модема М-30А

**Setup / Ethernet / Filter /** — для модемов М-30Б и М-30Ш

Заводская установка параметра Filter — Enabled.

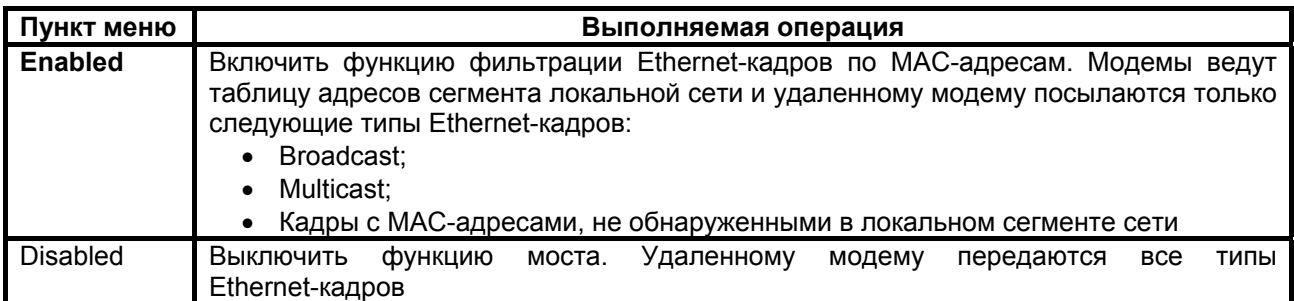

## <span id="page-30-0"></span>**7.3.6 Compression — параметр настройки Ethernet 10Base-T**

**Setup / Ethernet 10Base-T / Compression /** — для модема М-30А, только при Master/Slave = Master

Вход в это состояние возможен только на модеме с параметром Master/Slave = Master*.* Заводская установка параметра Compression — Disabled.

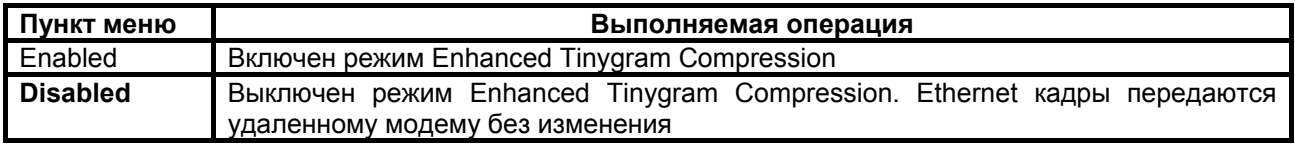

Ethernet-кадры должны иметь длину минимум 64 байта. Если полезной информации в Ethernet кадре меньше чем 64 байта, то кадр дополняется до 64 байтов путем вставки padding-байтов. Режим Enhanced Tinygram Compression блокирует передачу удаленному модему padding-байтов.

### <span id="page-31-0"></span>**7.3.7 100Base-Tx — параметр настройки Ethernet 100Base-TX**

**Setup / Ethernet / 100Base-Tx /** 

Заводская установка параметра **100Base-Tx** — Disabled.

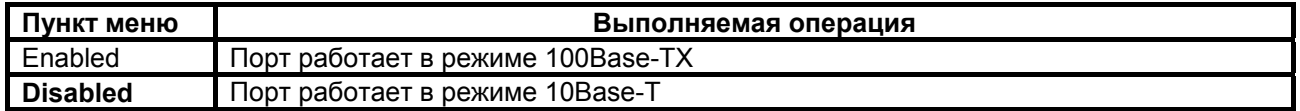

#### <span id="page-31-1"></span>**7.3.8 Contr/Async — режим работы порта 2**

#### **Setup / Port2 / Mode /**

Меню настройки параметров работы порта 2 и режима работы — Contr/Async. Если Contr/Async имеет значение Control, то порт 2 используется для управления модемом, если Async порт 2 используется для организации асинхронного канала данных.

Если в режиме Contr/Async = Control к порту 2 подключить DTE, выполняющее функцию терминала, а на терминале три раза нажать клавишу Enter, то модем выдаст на терминал меню. Подробнее см. п. [6](#page-18-1). В этом режиме для связи с DTE модем использует следующие параметры:

- асинхронная скорость определяется параметром Port2 Async Bit Rate;
- количество бит данных 8:
- количество стоп бит 1;
- контроль по четности отсутствует;
- управление потоком данных отсутствует;

параметры Port2 Data Bits, Port2 Stop Bits, Port2 Parity, Port2 Flow Control игнорируются.

Заводская установка параметра Contr/Async — Control.

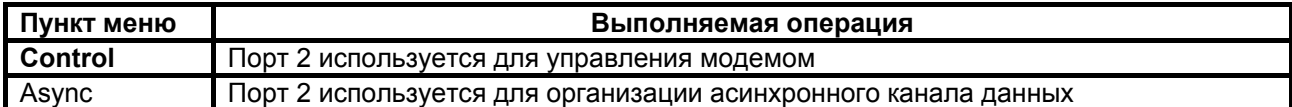

#### <span id="page-31-2"></span>**7.3.9 Port2 Async Bit Rate — скорость работы порта 2**

```
Setup / Port2/ Async parameters / Bit rate /
```
Заводская установка параметра Port2 Async Bit Rate — 38400.

Модем статически делит полосу пропускания между портом Ethernet и портом 2. Скорость передачи данных порта 2 составляет 1/130 линейной скорости (см. п. [7.3.2.2](#page-26-1)), но не более Port2 Async Bit Rate. Стоповые и стартовые биты по каналу связи не передаются.

#### **7.3.10 Port2 Data Bits — количество бит данных в асинхронной посылке порта 2**

**Setup / Port2 / Async parameters / Data\_bits /**

Этот параметр может принимать значение 5, 6, 7 или 8 бит.

Заводская установка параметра Port2 Data Bits — 8.

## <span id="page-32-0"></span>**7.3.11 Port2 Stop Bits — количество стоп бит в асинхронной посылке порта 2**

**Setup / Port2/ Async parameters / Stop\_bits /** 

Допустимые значения 1, 1.5 или 2 стоп бита.

Заводская установка параметра Port2 Stop Bits — 1.

## **7.3.12 Port2 Parity — контроль по четности для порта 2**

**Setup / Port2/ Async parameters/ Parity/** 

В режимах Port2 Parity = Even или Odd модем работает следующим образом. Если параметр Port2 Async Data Bits (количество бит данных в асинхронной посылке порта 2) имеет значение 7 или меньше, то бит четности (нечетности) передается по каналу связи, если 8 — бит четности (нечетности) не передается, а в асинхронную посылку, передаваемую в оконечное оборудование (DTE), добавляется бит дополнения по четности или нечетности, соответственно.

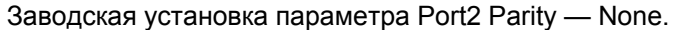

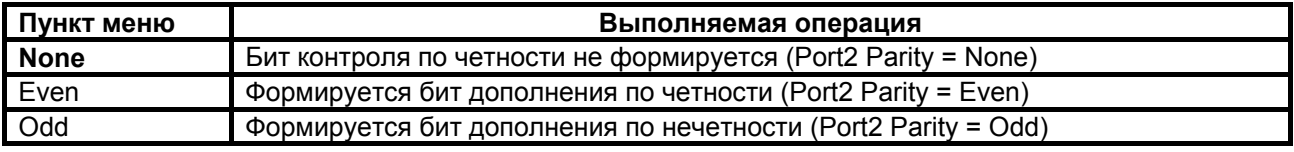

#### **7.3.13 Port2 Flow Control — управление потоком данных для порта 2 в асинхронном режиме**

**Setup / Port2 / Async parameters / Flow control /** 

Модем может управлять потоком данных тремя способами:

RTS/CTS (аппаратное управление потоком данных) — в этом режиме управление потоком данных осуществляется при помощи цепей порта 2 RTS и CTS. Если внутренние буфера модема, в которые принимаются данные от оконечного оборудования (DTE/DCE) близки к заполнению, модем переводит цепь CTS в пассивное состояние, в ответ на что оконечное оборудование должно прекратить передачу данных в модем. Когда буфера освободятся, модем переведет цепь CTS в активное состояние. Если же оконечное оборудование не может принять данные от модема, то оно переводит в пассивное состояние цепь RTS, в ответ модем прекращает передачу данных в DTE/DCE.

Xon/Xoff (программное управление потоком данных) — в этом режиме управление потоком данных осуществляется при помощи символов Xon и Xoff. Если внутренние буфера модема, в которые принимаются данные от DTE/DCE близки к заполнению, модем посылает в DTE/DCE символ Xoff, в ответ на что DTE/DCE должно прекратить передачу данных в модем. Когда буфера модема освободятся, то он пошлет в DTE/DCE символ Xon. Если же DTE/DCE не может принять данные от модема, то оно также посылает символ Xoff, в ответ модем прекращает передачу данных в DTE/DCE. О возобновлении приёма данных от модема DTE/DCE должно сообщить символом Xon.

None (управление потоком данных отсутствует) — в этом режиме в случае переполнения внутренних буферов модема, внутренние буфера очищаются и в режиме индикация состояния модема (см. п. [7.1](#page-20-2)) индицируется ошибка «State: Error P2 receiving overrun». Значение цепи RTS не оказывает влияния на модем.

Заводская установка параметра Port2 Flow Contr — RTS/CTS.

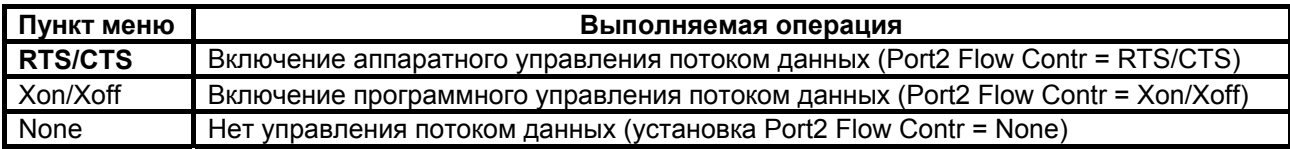

## <span id="page-33-0"></span>**7.3.14 Функционирование цепей порта 2**

Порт 2 всегда выполняет функцию DCE.

В режиме DCE порт принимает следующие цепи: TxD, DTR, RTS и формирует цепи: RxD, DSR, DCD, CTS. Наличие цепи DCD зависит от положения замыкателя на перемычке J1 (см. п. [4.4](#page-13-2)).

## **7.3.14.1 Port2 DCD — функционирование цепи DCD порта 2**

**Setup / Port2/ Circuits/ Data Carrier Detect /** 

Заводская установка параметра Port2 DCD — DCD depends of line status.

Внимание: Наличие цепи DCD зависит от положения замыкателя на перемычке J1(см. п. [4.4](#page-13-2)).

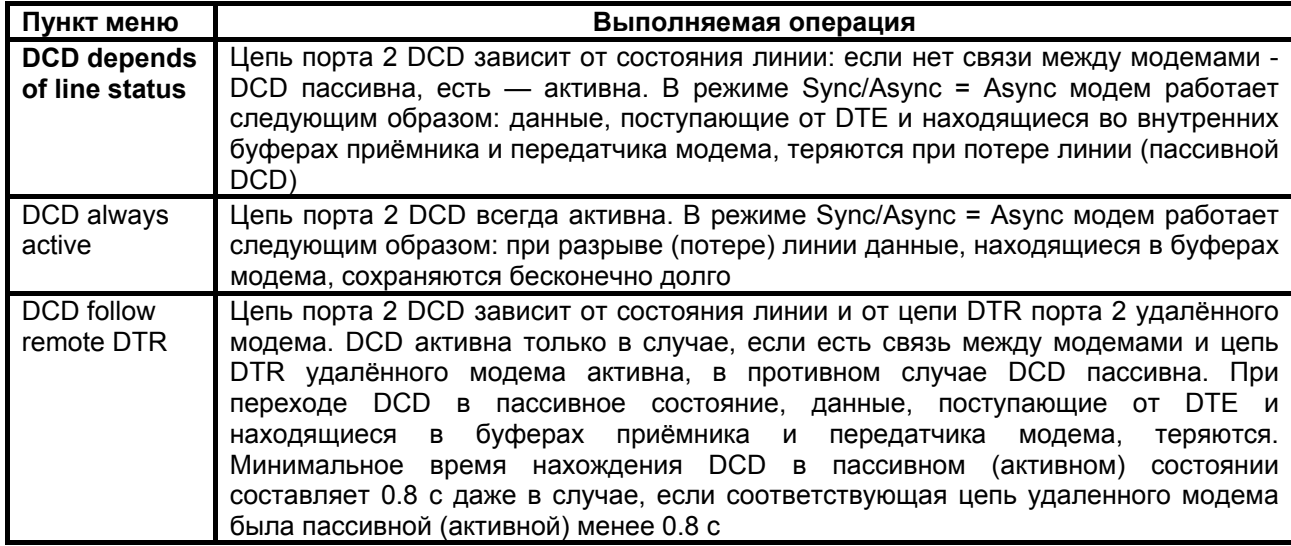

## **7.3.14.2 Port2 CTS и Port2 RTS to CTS delay — функционирование цепи CTS порта 2**

**Setup / Port2/ Circuits/ Clear to Send /** 

Цепь порта 2 CTS может функционировать двумя различными способами:

- $Bce<sub>4</sub>$  всегда активна (Port2 CTS = CTS allways Active);
- повторяет с задержкой цепь RTS, поступающую от DTE на порт 2 (Port2 CTS = CTS Follow RTS). Допускается задержка 0, 5 или 40 миллисекунд.

Заводская установка параметра Port2 CTS — CTS allways Active , а параметра Port2 RTS to CTS delay – 0мс.

Внимание: если установлен режим Port2 Flow Contr = RTS/CTS, то появляется сообщение «RTS/CTS flow control», которое говорит о том, что CTS уже используется при аппаратном управлении<br>потоком данных. Для продолжения работы необходимо нажать любую клавишу. потоком данных. Для продолжения работы необходимо нажать любую клавишу.

## <span id="page-34-0"></span>**7.3.14.3 Port2 DSR — функционирование цепи DSR порта 2**

**Setup / Port2/ Circuits/ Data Set Ready /** 

Заводская установка параметра Port2 DSR — DSR always active.

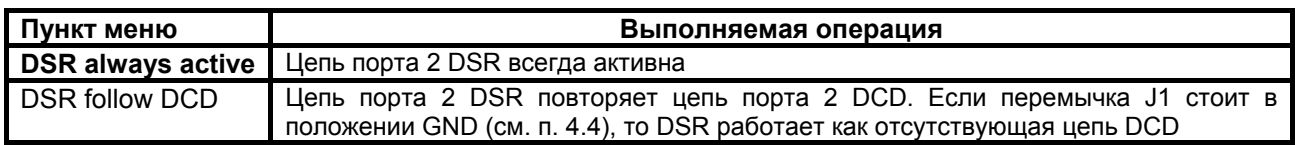

## **7.3.14.4 Port2 DTR Sensibility — обработка цепи DTR порта 2**

**Setup / Port2/ Circuits/ Data Terminal Ready /** 

Заводская установка параметра Port2 DTR Sensibility — DTR Ignore.

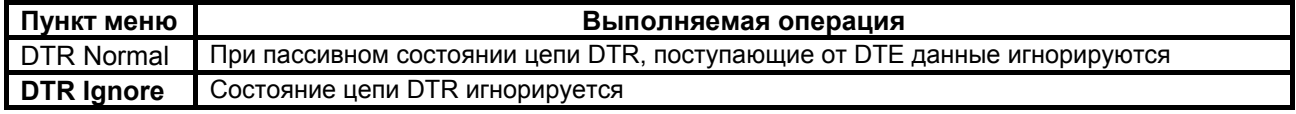

# *7.4 Настройка сервиса*

#### **7.4.1 Local Setup — запрет изменения параметров при доступе с локального модема**

**Setup / Service & Access right / Local setup /** 

Для того чтобы запретить изменение параметров модема через порт 2, необходимо обратиться к нему с удаленного модема и установить параметр Local Setup = Disabled. Заводская установка параметра Local Setup — Enabled.

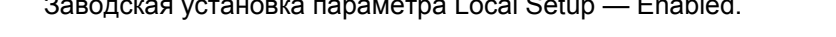

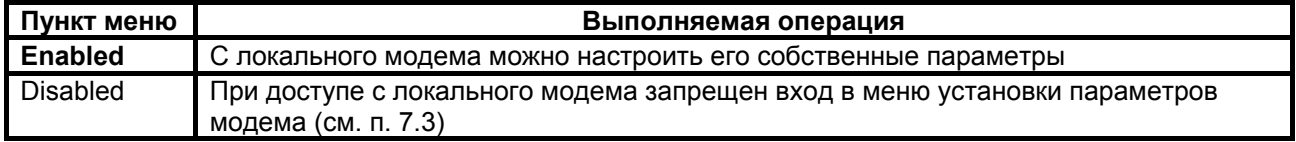

**ВНИМАНИЕ!** При доступе с локального модема вход в это состояние запрещен!

## <span id="page-35-0"></span>**7.4.2 Remote Setup — запрет изменения параметров при доступе с удаленного модема**

#### **Setup/ Service & Access right / Remote setup /**

Для того чтобы запретить изменение параметров данного модема с удаленного модема, необходимо через порт 2 установить параметр Remote Setup = Disabled.

Заводская установка параметра Remote Setup — Enabled.

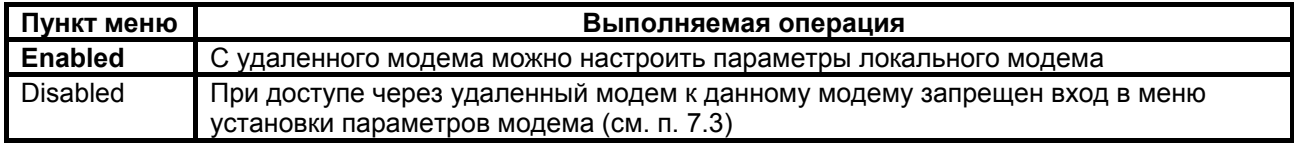

**ВНИМАНИЕ!** При доступе из удаленного модема вход в это состояние запрещен!

#### <span id="page-35-1"></span>**7.4.3 RD and TD LEDs — режим работы индикаторов RD и TD**

**Setup / Service & Access right / RD and TD LEDs /** — для модема М-30А

Заводская установка параметра RD and TD LEDs — 10Base-T.

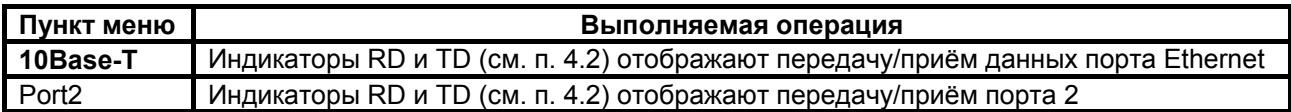

**Setup / Service & Access right / RD and TD LEDs /** — для модемов М-30Б и М-30Ш

Заводская установка параметра RD and TD LEDs — Ethernet..

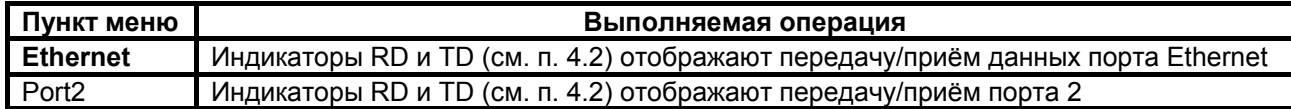

# <span id="page-36-0"></span>7.5 Быстрая установка параметров

#### Setup / Preset profiles /

Меню обеспечивает возможность загрузки различных конфигураций параметров работы модемов. После выбора конфигурации появляется сообщение «Load preset profile? Yes/No», требующее подтвердить загрузку конфигурации. Если вы согласны, то выберите «Yes», в противном случае «No». Новые параметры вступят в силу после подтверждения изменения (см. п. 7.3.1). Возможные конфигурации параметров показаны в Табл. 9, Табл. 10 и Табл. 11.

#### Табл. 9. Назначение конфигураций параметров

<span id="page-36-1"></span>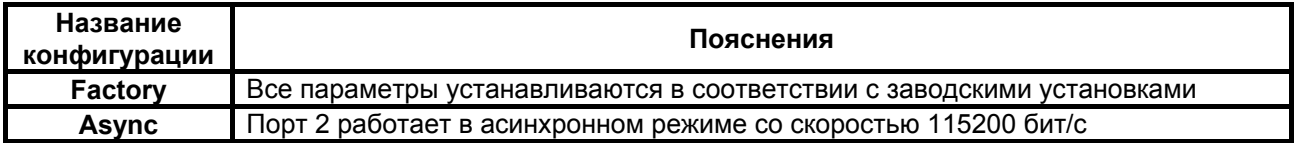

<span id="page-36-3"></span><span id="page-36-2"></span>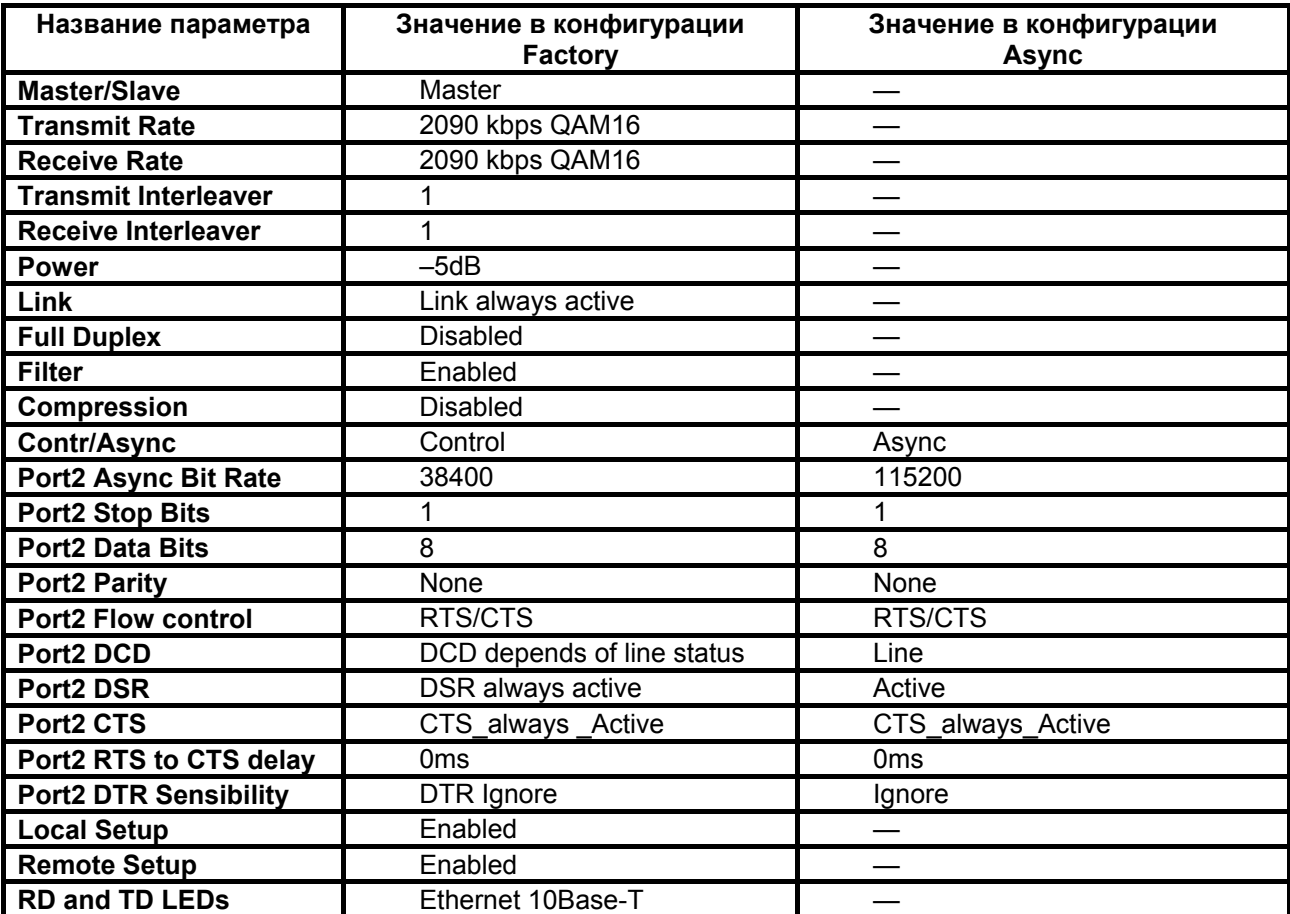

#### Табл. 10. Конфигурации параметров Factory, Async модема M-30A

Примечание: символ «- » означает, что данный параметр не изменяется.

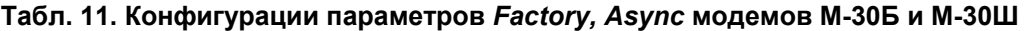

<span id="page-37-0"></span>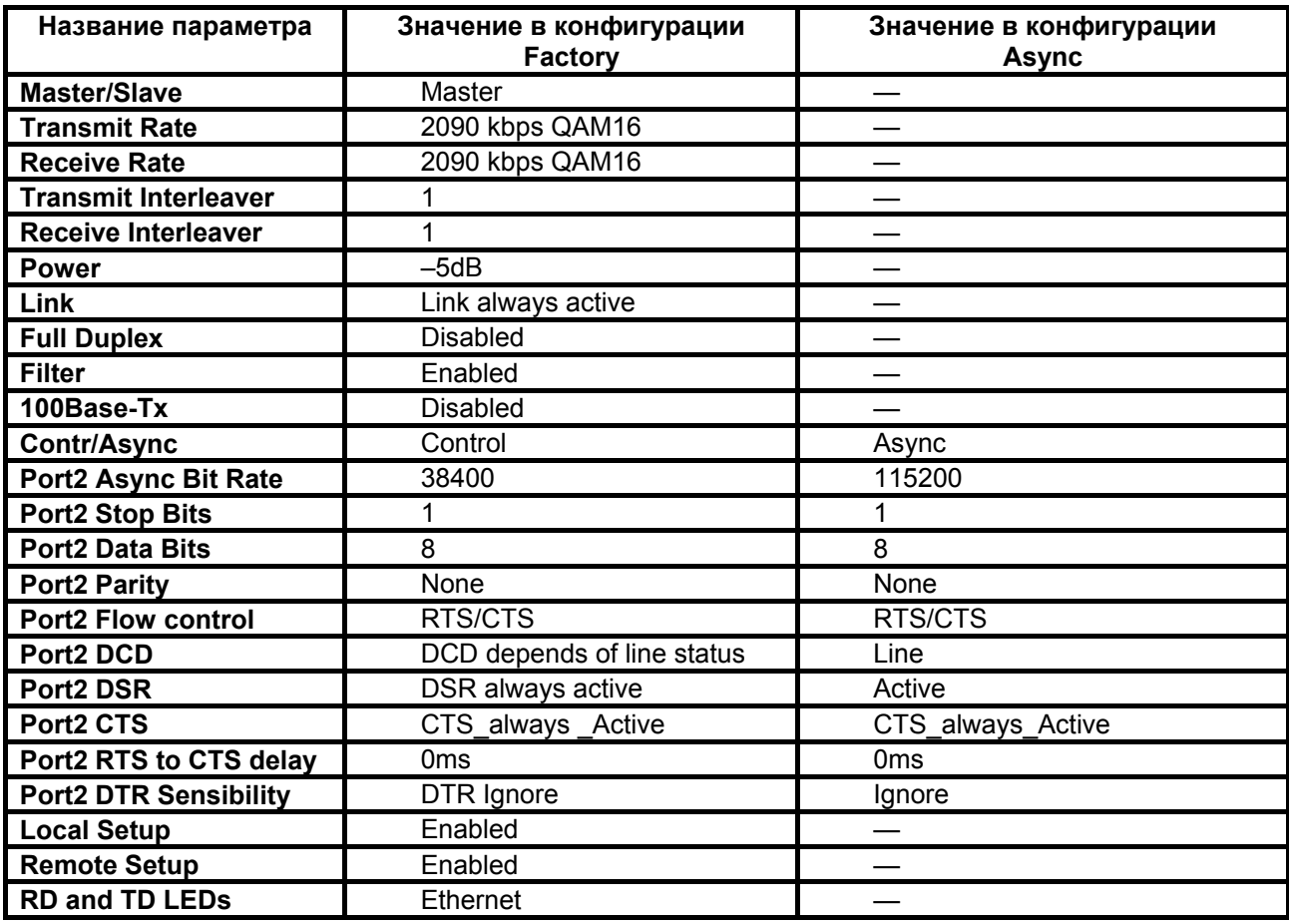

**Примечание:** символ «—» означает, что данный параметр не изменяется.

# <span id="page-38-1"></span><span id="page-38-0"></span>*7.6 Просмотр параметров*

**Setup/ Preset profiles / Show current profile /** 

В этом меню распечатываются текущие параметры работы модема М-30А. Пример приведен ниже.

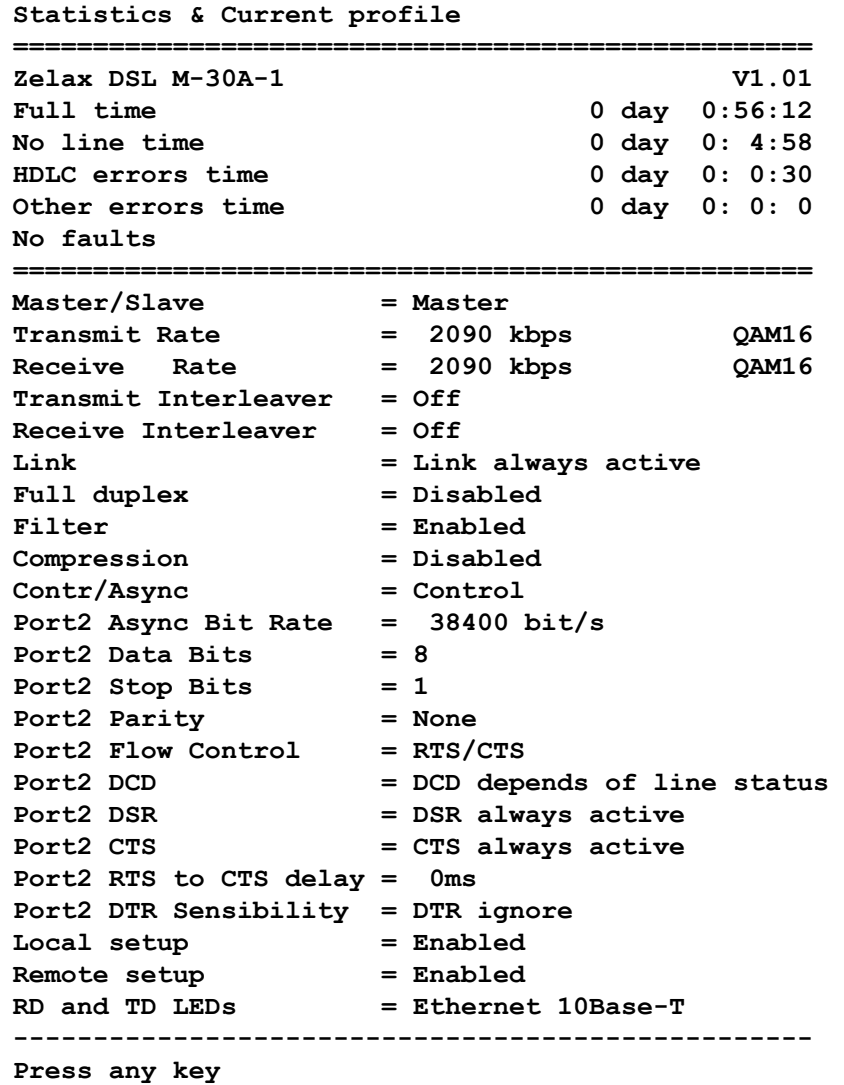

<span id="page-39-0"></span>В этом меню распечатываются текущие параметры работы модемов М-30Б и М-30Ш. Пример приведен ниже.

**Statistics & Current profile** 

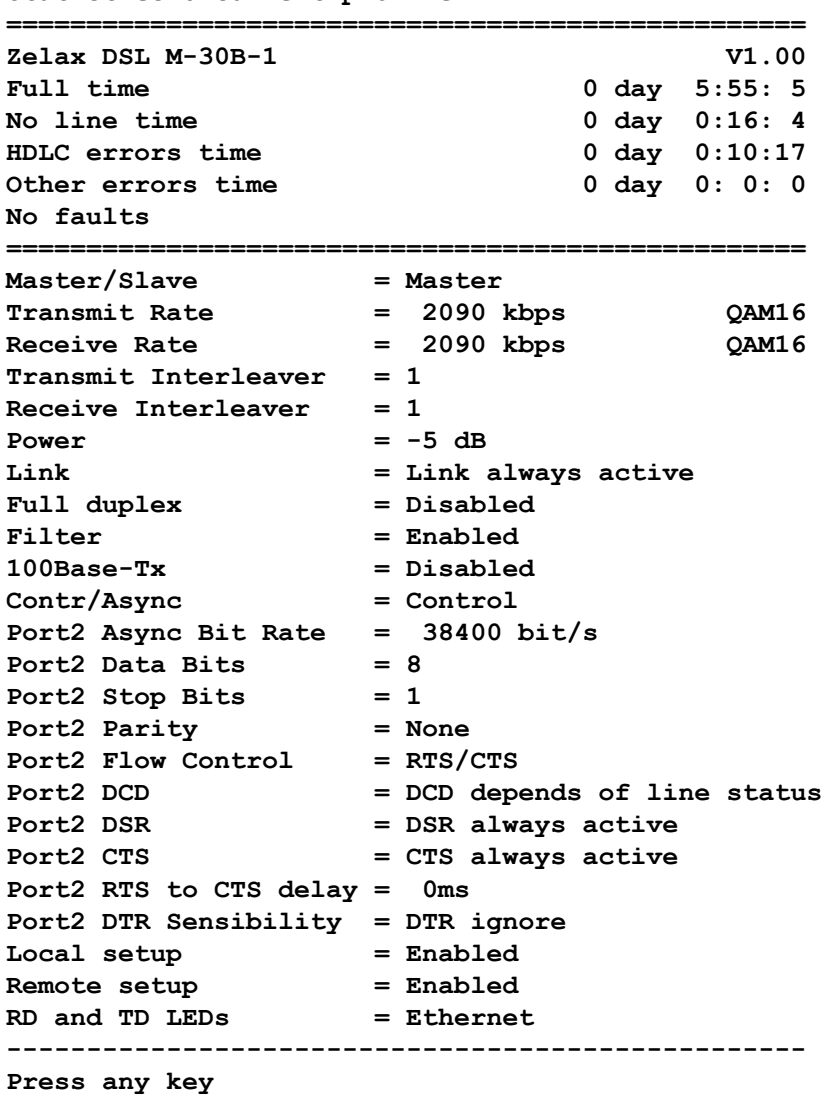

Выход из состояния осуществляется нажатием любой клавиши на терминале.

## *7.7 Управление удаленным модемом*

#### **Remote modem control /**

После активации доступа к удаленному модему отображается основное состояние удаленного модема (см. п. [6](#page-18-1)). Признаком того, что доступ осуществляется к удаленному модему, является надпись:

```
****** REMOTE MODEM CONTROL ******
```
Управление удаленным модемом полностью аналогично управлению локальным модемом.

# **8. ПРЕДУПРЕЖДАЮЩИЕ СООБЩЕНИЯ**

В процессе работы с модемом могут появиться предупреждающие сообщения, см. [Приложение](#page-47-1) 8. В этом случае для продолжения работы необходимо нажать любую клавишу.

# <span id="page-40-0"></span>9. ЗАГРУЗКА НОВОЙ ВЕРСИИ ПРОГРАММНОГО ОБЕСПЕЧЕНИЯ

В модем может быть загружена новая версия программного обеспечения. Новые версии и программу загрузки под Windows 95/98(NT), BSD, Linux можно загрузить с сайта http://www.zelax.ru. Процедура загрузки под Windows 95/98(NT) осуществляется следующим образом:

- 1. Отключить сетевой адаптер модема от сети.
- 2. Подключить порт 2 модема к СОМ порту персонального компьютера.
- 3. Подключить сетевой адаптер модема к питающей сети.
- 4. Установить параметр модема Contr/Async = Control, а параметр Port2 Async Bit Rate = 38400.
- 5. На персональном компьютере под Windows 95/98(NT) запустить программу pflash exe.
- 6. В окне программы «СОМ порт для связи с программируемым устройством марки Зелакс» необходимо выбрать СОМ порт, к которому подключен модем.
- 7. В окне «информация об устройстве» после установления соединения, появится текст: «Обнаружено устройство ЗЕЛАКС DSL M-30A-1 Vx.xx» для модема M-30A, где Vx.xx - номер загруженной в модем версии программного обеспечения. Для модемов М-30Б и М-30Ш появиться текст «Обнаружено устройство ЗЕЛАКС DSL M-30B-1 Vx.xx». Кроме того, станут доступны кнопки программы: «Считать программу из устройства» и «Записать программу в устройство». Модем подтвердит, что он находится в режиме загрузки новой программы одновременным миганием индикаторов State, RD и TD.
- 8. Считать программу из устройства, для чего нажать «Считать программу из устройства» и указать имя файла для сохранения программы.
- 9. Для записи программы в устройство нажать «Записать программу в устройство» и выбрать файл с pacширением .zlx.
- 10. Программа отображает версию программного обеспечения для модема и просит подтвердить запись программы в модем. Нажать «Да».
- 11. После выдачи сообщения: «В устройство успешно записана новая программа, устройство будет переведено в рабочий режим», нажать кнопку ОК и завершить работу программы. Если в момент записи новой программы в модем случайно было отключено питание модема или компьютера, то следует заново повторить пункты с 5 по 10 процедуры загрузки программного обеспечения (модем после включения питания сразу перейдет в режим загрузки новой программы).
- 12. Настроить параметры модема заново в связи с тем, что после записи новой программы в модем все параметры были установлены в соответствии с конфигурацией Factory (см. п. 7.4).

ВНИМАНИЕ! Не гарантируется совместная работа модемов с различными версиями программного обеспечения!

# <span id="page-41-0"></span>**10. РЕКОМЕНДАЦИИ ПО УСТРАНЕНИЮ НЕИСПРАВНОСТЕЙ**

Перечень некоторых неисправностей и рекомендуемые действия по их обнаружению и устранению приведены в [Табл](#page-41-1). 12.

При возникновении затруднений в подключении модема, определении и устранении неисправностей рекомендуется обращаться к изготовителю по электронной почте tech@zelax.ru и по телефонам, приведенным на титульном листе настоящего руководства.

#### **Табл. 12. Характерные неисправности**

<span id="page-41-1"></span>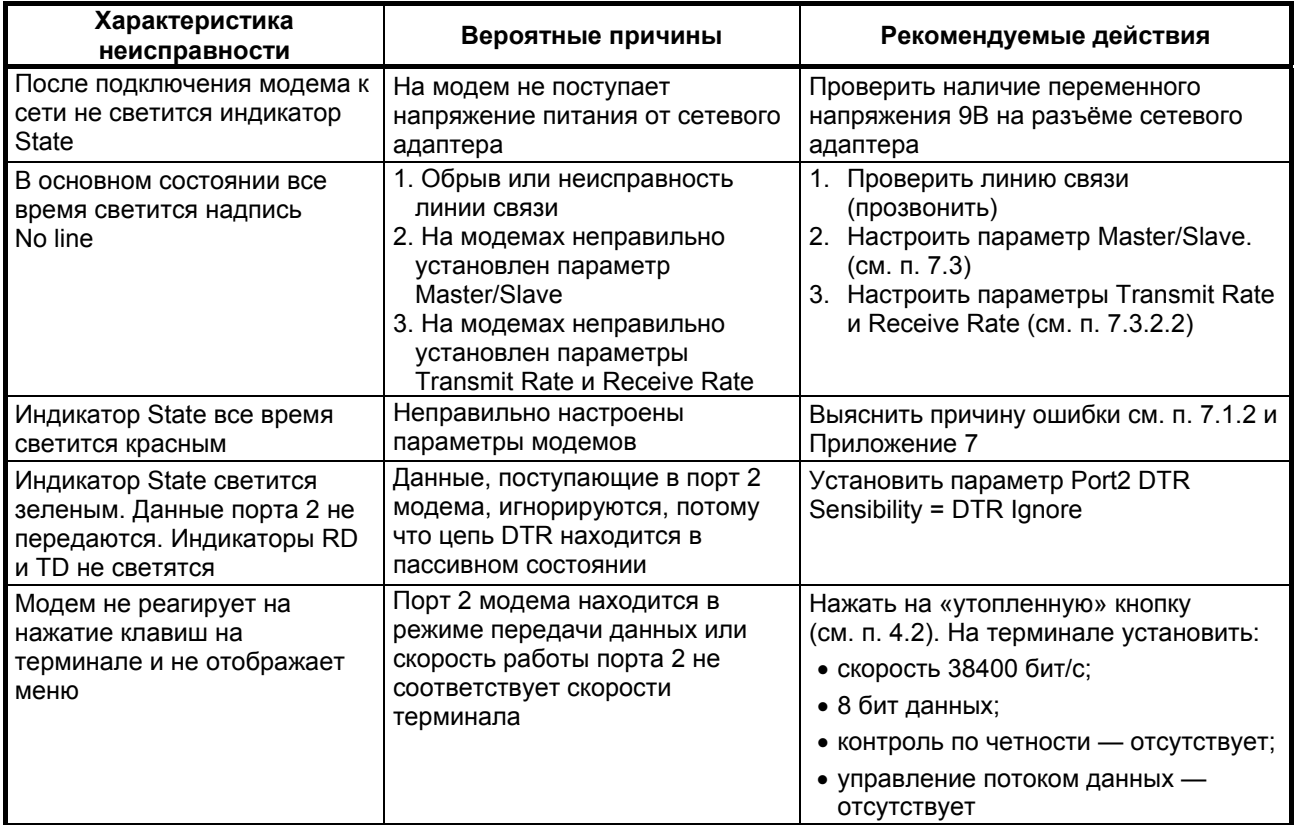

# **11. ГАРАНТИИ ИЗГОТОВИТЕЛЯ**

Модем прошёл предпродажный прогон в течение 168 часов. Изготовитель гарантирует соответствие модема техническим характеристикам при соблюдении пользователем условий эксплуатации. Срок гарантии указан в гарантийном талоне изготовителя.

Изготовитель обязуется в течение гарантийного срока безвозмездно устранять выявленные дефекты путём ремонта или замены модема.

Доставка неисправного модема осуществляется Пользователем.

Если в течение гарантийного срока пользователем были нарушены условия эксплуатации, нанесены механические повреждения, поврежден порт Ethernet или порт 2 модема, ремонт осуществляется за счет пользователя.

# **Назначение контактов линейного разъёма**

# <span id="page-42-1"></span><span id="page-42-0"></span>**Разъём "LINE"**

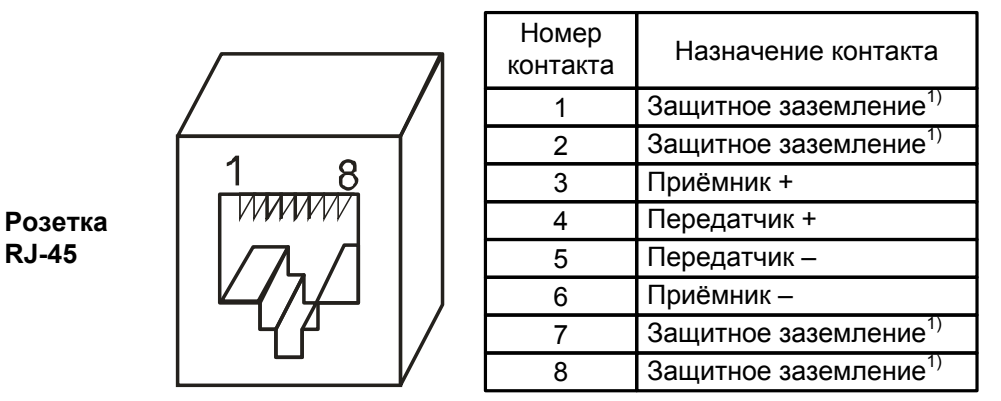

Примечание:

<span id="page-42-2"></span>1) при отсутствии специального грозозащитного заземления контакты 1, 2, 7, 8 оставить свободными. Эти контакты можно использовать, только если модем был сделан по специальному заказу. В противном случае они никуда не подключены.

# **Приложение 2**

## **Назначение контактов порта Ethernet**

Назначение контактов порта Ethernet 10Base-T для модема М-30А

# **Разъём "HUB"**

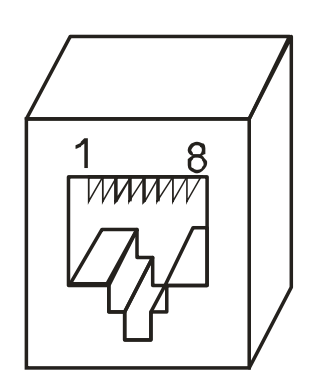

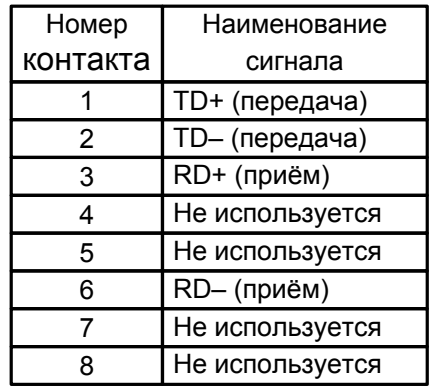

# <span id="page-43-0"></span>**Разъём "STATION"**

Есть в модемах с двумя разъёмами Ethernet

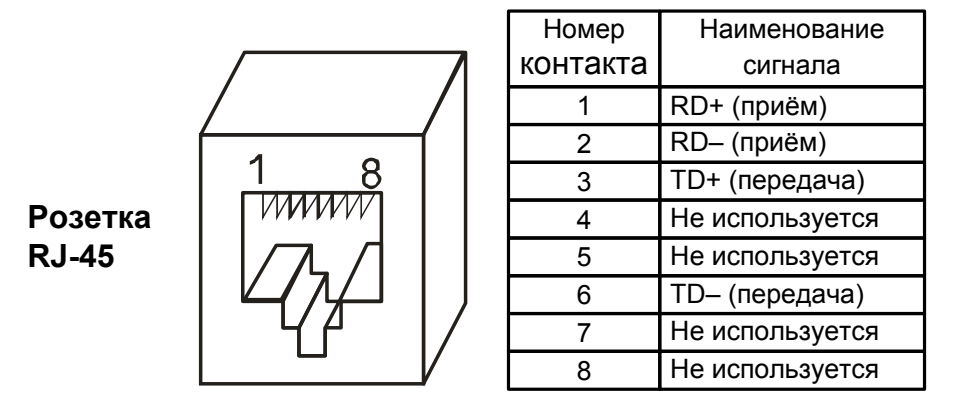

Назначение контактов порта Ethernet 10Base-T/100Base-TX для модемов М-30Б и М-30Ш

# **Разъём "ETHERNET"**

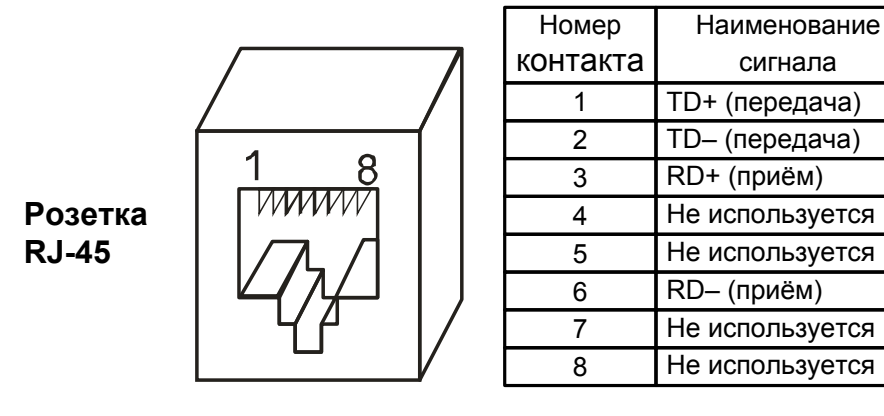

**Приложение 3** 

**Назначение контактов порта 2** 

<span id="page-43-1"></span>**PORT 2** 

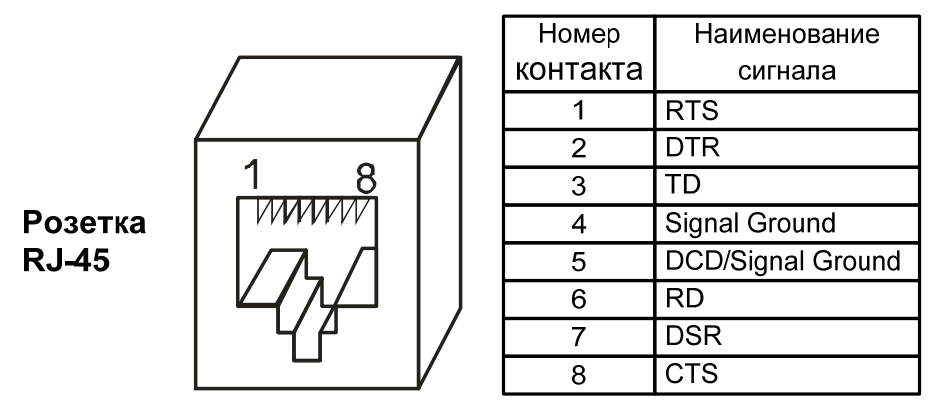

Примечание: Функция сигнала DCD/Signal Ground зависит от перемычки J1 (см. п. [4.4](#page-13-2)).

# <span id="page-44-0"></span>**Схема переходника Зелакс A-005 RJ-45 — DB25**

# Переходник А-005

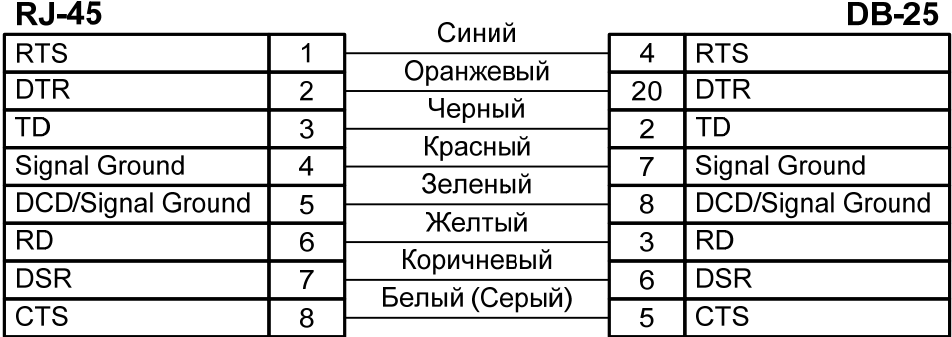

# **Приложение 5**

# **Схема переходника Зелакс A-006 RJ-45 — DB9**

# Переходник А-006

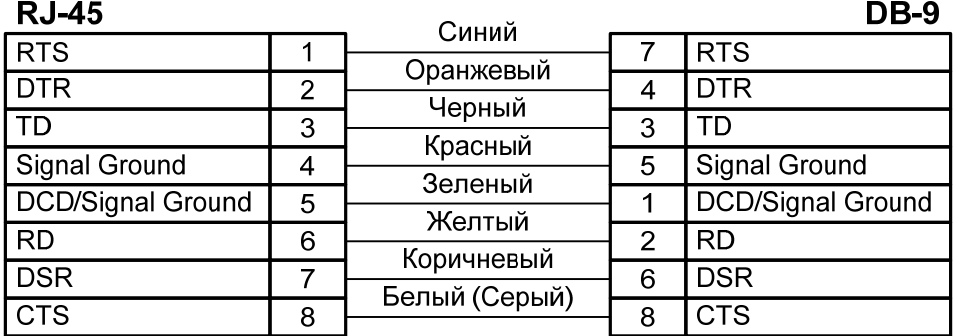

## Перечень терминов и сокращений

<span id="page-45-0"></span>АКД Аппаратура окончания Канала Данных (аналогичен термину АПД) АПД Аппаратура Передачи Данных ООД Оконечное Оборудование Данных **BER** Bit Error Rate (интенсивность ошибок) **DCE** Data Communications Equipment (аналогичен терминам АКД и АПД) **DTE** Data Terminal Equipment (аналогичен термину ООД) **LAN** Local Area Network - локальная сеть **LNKINT** Link Integrity - целостность соединения Ethernet LT. **Line Terminations NT Network Terminations Rcv** Направление передачи данных от модема Slave к модему Master **SNR** Signal to Noise Ratio (Соотношение сигнал/шум) Xmt Направление передачи данных от модема Master к модему Slave

<span id="page-46-1"></span><span id="page-46-0"></span>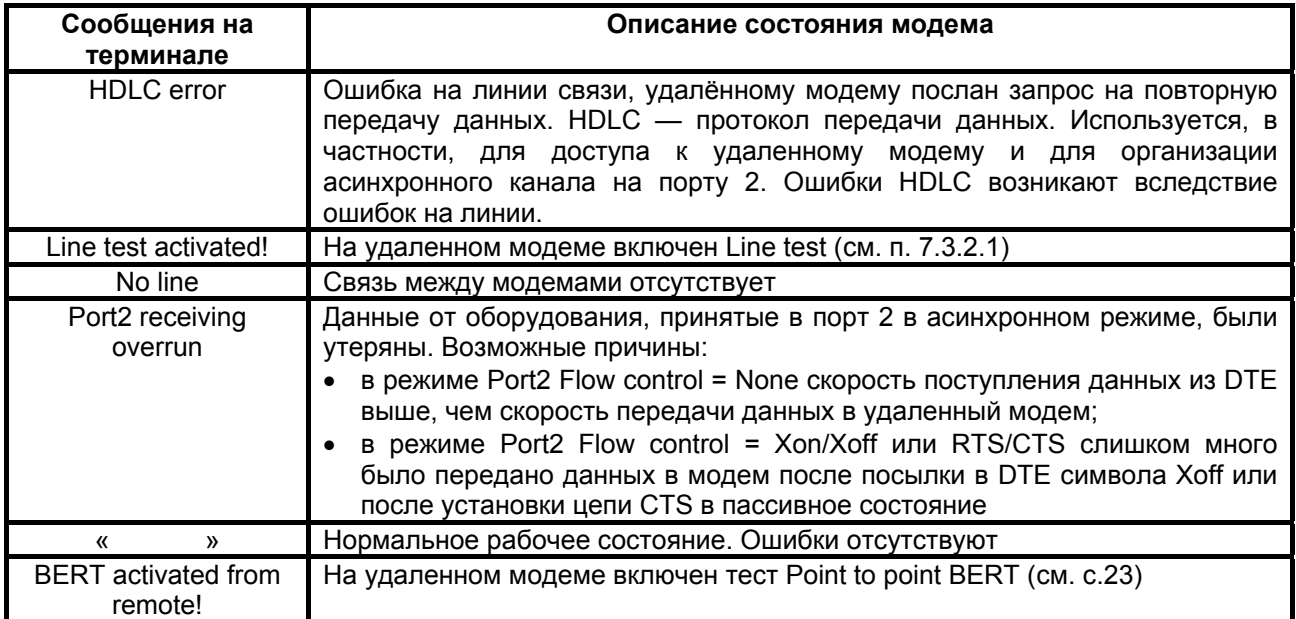

# **Состояния модема**

# **Предупреждающие сообщения на терминале**

<span id="page-47-1"></span><span id="page-47-0"></span>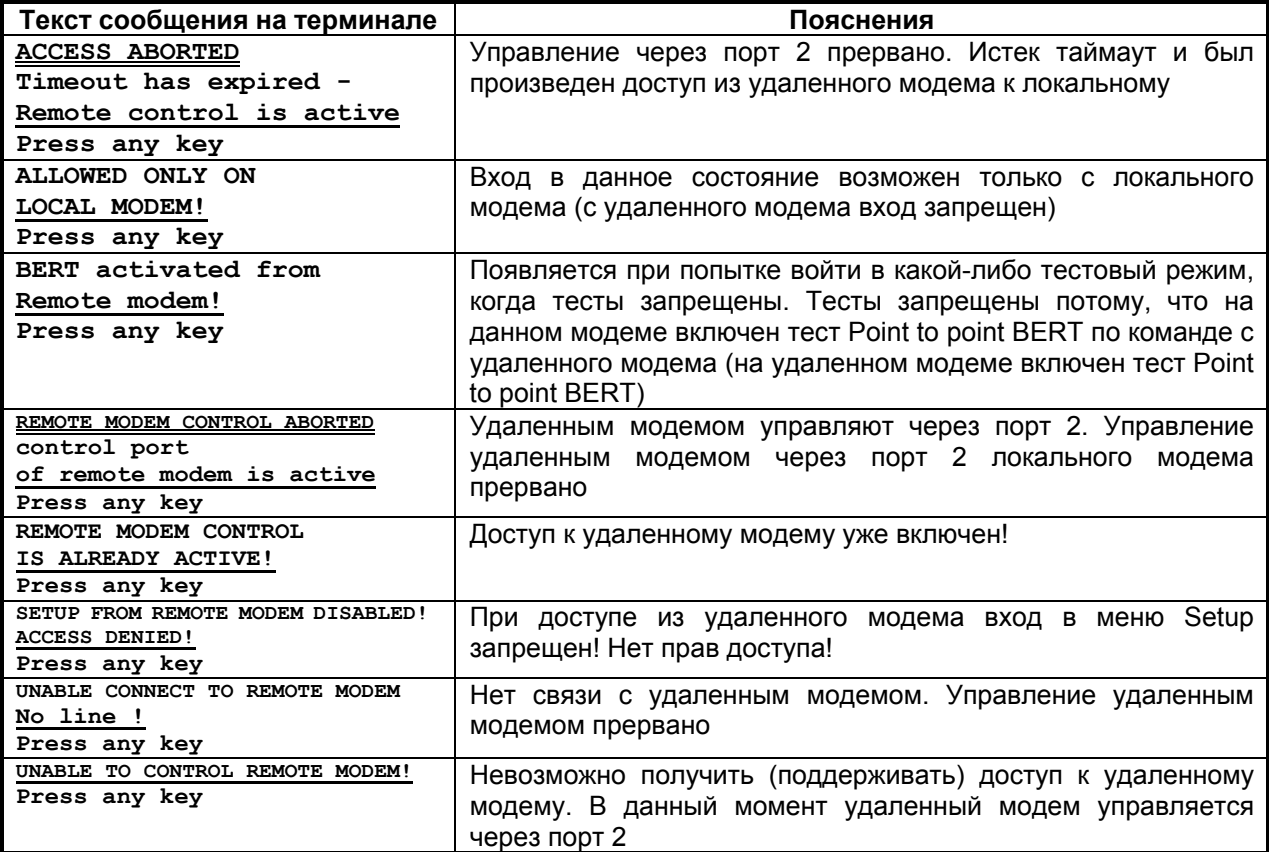